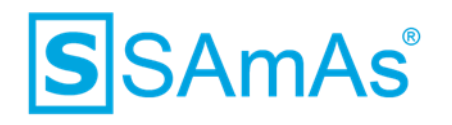

# **Dokumentation**

# **SAmAs Installationsanleitung SQL Server 2019 inkl. Einrichtung Sync Framework Replikation**

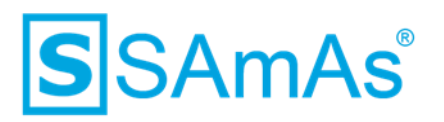

#### **Haftungsausschluss**

Änderungen der Produktnamen, Produktspezifikationen und Produktfunktionen vorbehalten. Die Verwendung der Software von SAmAs GmbH erfolgt unter Lizenz. Alle Rechte vorbehalten. Die in diesem Dokument verwendeten Soft- und Hardwarebezeichnungen und Markennamen der jeweiligen Firmen unterliegen dem allgemeinen Warenzeichen-, Marken- oder patentrechtlichem Schutz.

Änderungen am vorliegenden Dokument vorbehalten. Das vorliegende Dokument darf weder ganz noch teilweise vervielfältigt, in einem Datenabfragesystem gespeichert oder anderweitig auf elektronische oder mechanische Weise oder per Fotokopie, Aufnahme, Scannen oder Ähnliches übertragen werden.

Für weitere Informationen kontaktieren Sie bitte info@samas.de.

SAmAs GmbH Technologiepark 9 33100 Paderborn Deutschland

Telefon: +49 (5251) 20565-0 Fax: +49 (5251) 20565-20 E-Mail: [info@samas.de](mailto:info@samas.de) Web: [www.samas.de](http://www.samas.de/)

© 1993 - 2020 SAmAs GmbH, Paderborn, Deutschland

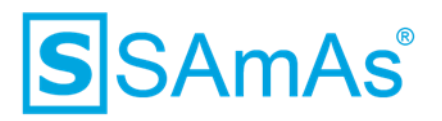

#### **Inhalt**

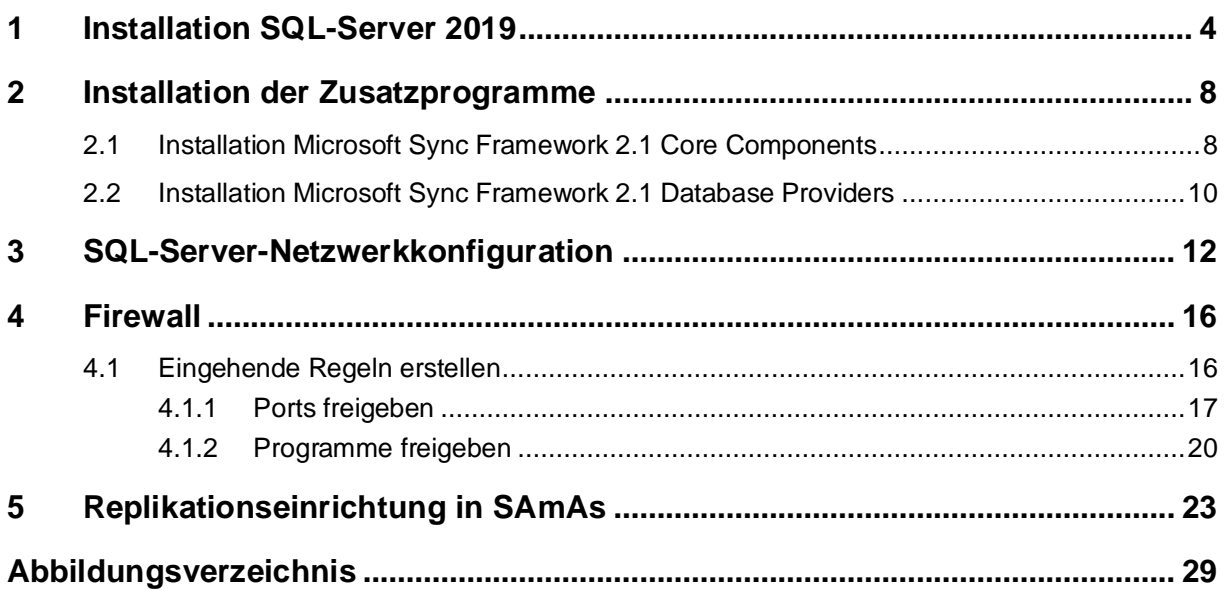

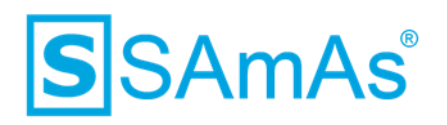

## <span id="page-3-0"></span>**1 Installation SQL-Server 2019**

- 1. Starten Sie das SQL-Server 2019 Installationspaket.
- 2. Wählen Sie den Punkt "Neue eigenständige SQL-Server-Installation" oder "Hinzufügen von Funktionen zu einer vorhandenen Installation" aus.

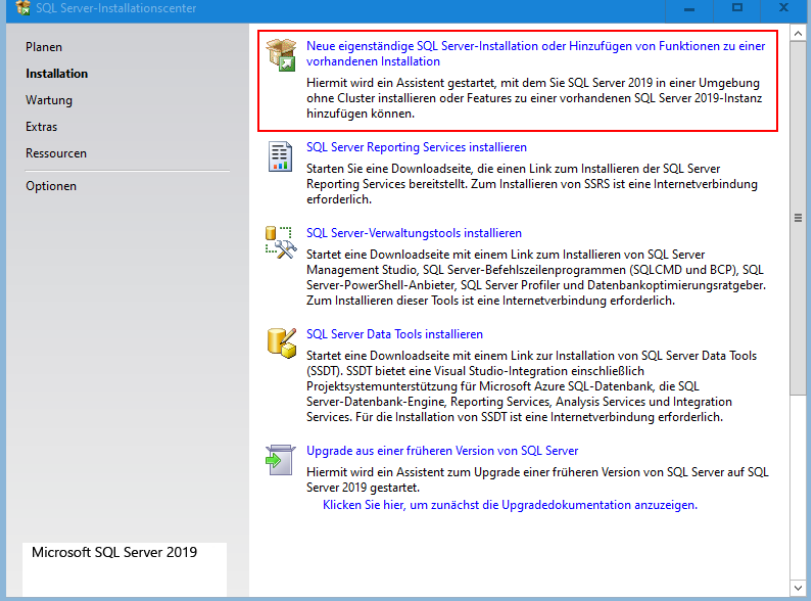

*Abbildung 1: Neue eigenständige SQL-Server-Installation*

<span id="page-3-1"></span>3. Aktivieren Sie "Ich akzeptiere die Lizenzbedingungen." und Klicken anschließend auf "Weiter".

| SQL Server 2019-Setup<br>17                                                                                                    | о                                                                                                    |
|----------------------------------------------------------------------------------------------------|----------------------------------------------------------------------------------------------------|
| Lizenzbedingungen                                                                                                    | Um SQL Server 2019 zu installieren, müssen Sie die Microsoft Software-Lizenzbedingungen akzeptieren.                                                                                                    |
| Lizenzbedingungen<br>Globale Regeln<br>Produktupdates<br>Setupdateien installieren<br>Installationsregeln<br><b>Funktionsauswahl</b><br>Funktionsregeln<br>Funktionskonfigurationsregeln<br>Installationsstatus<br>Abgeschlossen | MICROSOFT-SOFTWARE-LIZENZBEDINGUNGEN<br><b>MICROSOFT SOL SERVER 2019 EXPRESS</b><br>Diese Lizenzbestimmungen sind eine Vereinbarung zwischen Ihnen und der Microsoft<br>Corporation (oder einem mit Microsoft verbundenen Affiliate-Partner). Sie finden auf die o. g.<br>Software sowie jegliche Microsoft-Dienste bzw. Software-Aktualisierungen Anwendung (soweit<br>diese Dienste oder Aktualisierungen nicht durch neue oder zusätzliche Bedingungen bestimmt<br>werden, wobei diese anderslautenden Bedingungen zukunftsgerichtet gelten und weder Ihre<br>Rechte noch die Rechte der Firma Microsoft im Rahmen von im Vorfeld aktualisierter Software<br>bzw. Diensten ändern). WENN SIE DIESE LIZENZBESTIMMUNGEN EINHALTEN, VERFÜGEN<br>SIE ÜBER DIE NACHFOLGEND AUFGEFÜHRTEN RECHTE. DURCH DIE VERWENDUNG DER<br>SOFTWARE ERKENNEN SIE DIESE BEDINGUNGEN AN. WENN SIE SIE NICHT AKZEPTIEREN.<br>NUTZEN SIE DIE SOFTWARE BITTE NICHT. |
|                                                                                                    | Ea<br>Kopieren<br>Drucken<br>Datenschutzbestimmungen<br>Ich akzeptiere die Lizenzbedingungen und<br>SQL Server übermittelt Informationen zum Installationsverlauf sowie weitere Nutzungs- und<br>Leistungsdaten an Microsoft, um das Produkt weiter zu verbessern. Weitere Informationen zur<br>Datenverarbeitung und zu Datenschutzkontrollen finden Sie in der Dokumentation. Dort finden Sie auch<br>Hinweise dazu, wie Sie die Erfassung dieser Informationen nach der Installation deaktivieren können.                                                                                                    |
|                                                                                                    | Weiter ><br>Abbrechen<br>< Zurück                                                                                                    |

*Abbildung 2: Lizenzbedingungen zustimmen*

<span id="page-3-2"></span>Dokumentation: SAmAs Installationsanleitung SQL Server 2019 inkl. Einrichtung Sync Framework Replikation Vorlagenversion: 1.4 08.04.2020 Seite 4 von 30

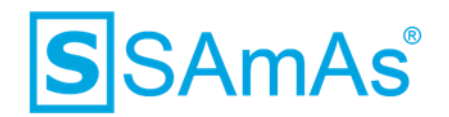

4. Überprüfen Sie bei der Funktionsauswahl, ob die Instanz- und Freigegebenen Funktionen aktiviert sind. Klicken Sie anschließen auf Weiter.

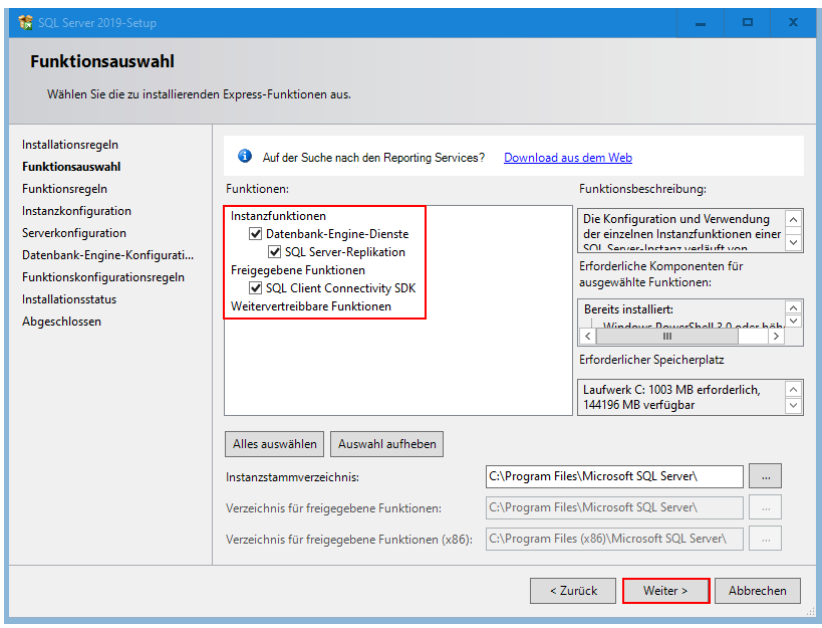

*Abbildung 3: Funktionsauswahl: SQL-Server-Replikation*

<span id="page-4-0"></span>5. Nun gelangen Sie zur Konfiguration Ihrer Instanz. Bitte vergeben Sie einen Namen und klicken anschließend wieder auf "Weiter".

| SQL Server 2019-Setup                                                                                                    |                                                                                                    |                   |                                                         |                | - | $\Box$         | ×    |
|----------------------------------------------------------------------------------------------------|----------------------------------------------------------------------------------------------------|-------------------|---------------------------------------------------------|----------------|---|----------------|------|
| Instanzkonfiguration                                                                                                    |                                                                                                    |                   |                                                         |                |   |                |      |
| Geben Sie den Namen und die Instanz-ID für die SQL Server-Instanz an. Die Instanz-ID wird in den Installationspfad<br>integriert. |                                                                                                    |                   |                                                         |                |   |                |      |
| Installationsregeln                                                                                                    | ◯ Standardinstanz                                                                                                    |                   |                                                         |                |   |                |      |
| <b>Funktionsauswahl</b><br>Funktionsregeln                                                                                        | <sup>(a)</sup> Benannte Instanz:                                                                                            | samasrepl         |                                                         |                |   |                |      |
| Instanzkonfiguration                                                                                                    |                                                                                                    |                   |                                                         |                |   |                |      |
| Serverkonfiguration                                                                                                    | Instanz-ID:                                                                                                    | <b>SAMASREPL</b>  |                                                         |                |   |                |      |
| Datenbank-Engine-Konfigurati<br>Funktionskonfigurationsregeln                                                                     |                                                                                                    |                   |                                                         |                |   |                |      |
| Installationsstatus                                                                                                    | SOL Server-Verzeichnis:                                                                                                    |                   | C:\Program Files\Microsoft SQL Server\MSSQL15.SAMASREPL |                |   |                |      |
| Abgeschlossen                                                                                                    | Installierte Instanzen:                                                                                                    |                   |                                                         |                |   |                |      |
|                                                                                                    | Instanzname                                                                                                    | Instanz-ID        | <b>Funktionen</b>                                       | <b>Edition</b> |   | <b>Version</b> |      |
|                                                                                                    | SAMASREPL                                                                                                    | MSSQL14.SAMASR    | SQLEngine, SQLEn                                        | <b>Express</b> |   | 14.0.2027.2    |      |
|                                                                                                    | <b>SQLEXPRESS</b>                                                                                                    | MSSQL12.SQLEXPR   | SQLEngine, SQLEn                                        | <b>Express</b> |   | 12.0.2269.0    |      |
|                                                                                                    | <b>SOLEXPRESS2</b>                                                                                                    | MSSOL12.SOLEXPR   | SQLEngine, SQLEn                                        | <b>Express</b> |   | 12.0.2269.0    |      |
|                                                                                                    | SOLEXPRESS3                                                                                                    | MSSOL12.SOLEXPR   | SQLEngine, SQLEn                                        | <b>Express</b> |   | 12.0.2269.0    |      |
|                                                                                                    | <b>DBBASIS15</b>                                                                                                    | MSSOL12.DBBASIS15 | SQLEngine, SQLEn                                        | <b>Express</b> |   | 12.0.2269.0    |      |
|                                                                                                    | <freigegebene ko<="" td=""><td></td><td>Conn, BC, SDK</td><td></td><td></td><td>14.0.1000.169</td><td></td></freigegebene>  |                   | Conn, BC, SDK                                           |                |   | 14.0.1000.169  |      |
|                                                                                                    | <freigegebene ko<="" td=""><td></td><td><b>SSMS</b></td><td></td><td></td><td>12.0.2269.0</td><td></td></freigegebene>      |                   | <b>SSMS</b>                                             |                |   | 12.0.2269.0    |      |
|                                                                                                    | <freigegebene ko<="" td=""><td></td><td>Adv_SSMS, Conn, </td><td></td><td></td><td>12.0.2000.8</td><td></td></freigegebene> |                   | Adv_SSMS, Conn,                                         |                |   | 12.0.2000.8    |      |
|                                                                                                    |                                                                                                    |                   |                                                         |                |   |                |      |
|                                                                                                    |                                                                                                    |                   |                                                         |                |   |                |      |
|                                                                                                    |                                                                                                    |                   | < Zurück                                                | Weiter >       |   | Abbrechen      |      |
|                                                                                                    |                                                                                                    |                   |                                                         |                |   |                | uil. |

<span id="page-4-1"></span>*Abbildung 4: Eigene Instanz benennen*

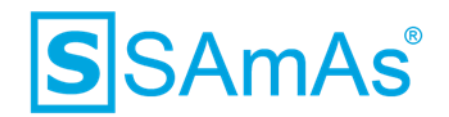

6. Sie befinden sich nun im Reiter Dienstkonten. Bei dem Punkt SQL-Server-Browser müssen Sie den Starttyp auf "Automatisch" ändern.

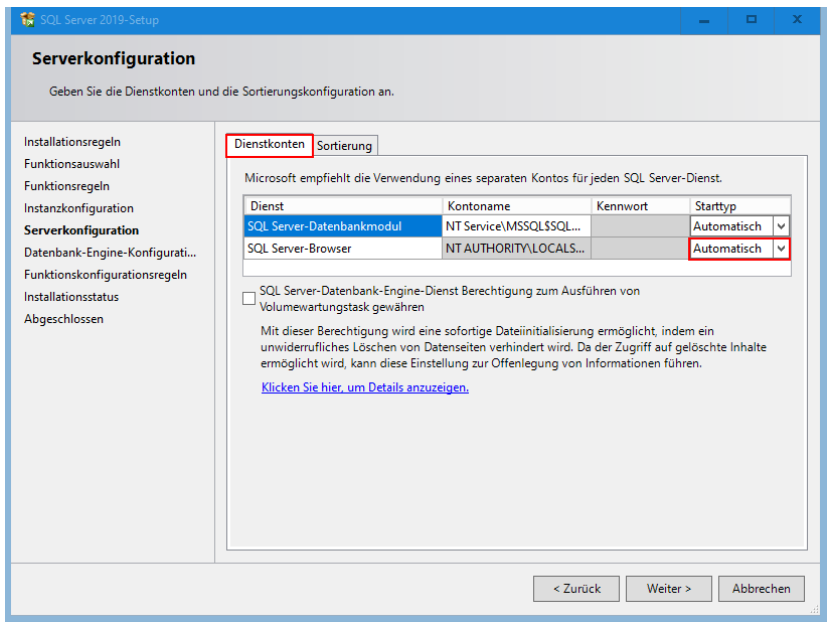

*Abbildung 5: SQL-Server-Browser Starttyp auf Automatisch*

<span id="page-5-0"></span>7. Wechseln Sie nun in den Reiter Sortierung und prüfen, ob das Datenbankmodul auf Latin1\_General\_CI\_AS konfiguriert ist. Falls nicht, ändern Sie dies über den Button "Anpassen" bitte ab. Klicken anschließend auf "Weiter".

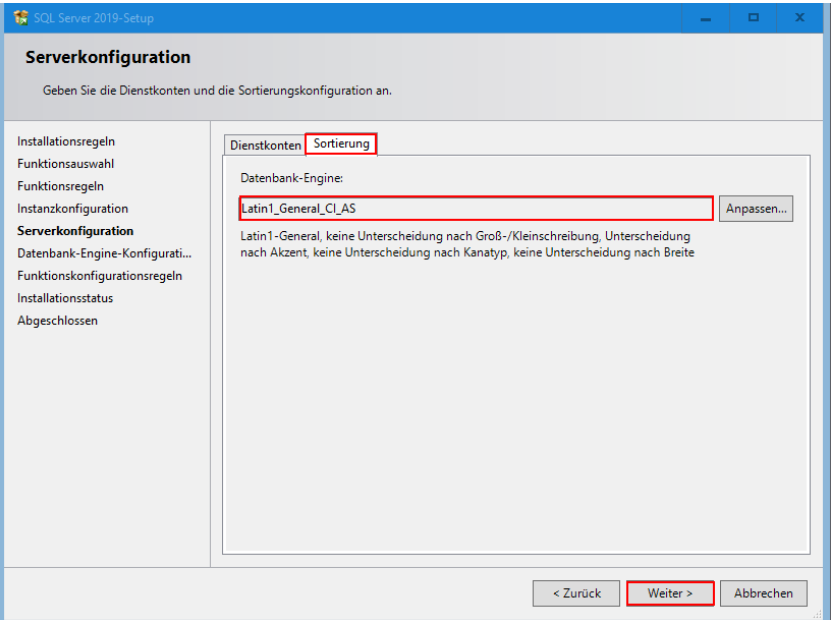

<span id="page-5-1"></span>*Abbildung 6: Sortierung Latin1\_General\_CI\_AS*

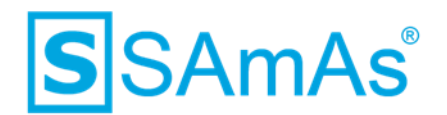

- 8. Nun befinden wir uns bei der Datenbank-Engine-Konfiguration. Wählen Sie bitte den Punkt "Gemischter Modus" (SQL Server-Authentifizierung und Windows-Authentifizierung) aus.
- 9. Jetzt vergeben Sie ein beliebiges Kennwort für das SQL Server-Systemadministratorkonto.

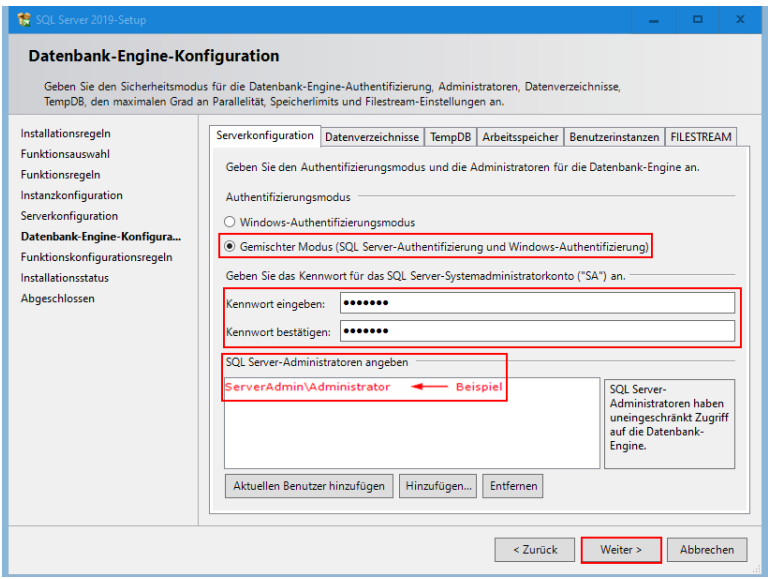

*Abbildung 7: Gemischten Modus aktivieren und Kennwortvergabe Benutzer SA*

- <span id="page-6-0"></span>10. Klicken Sie anschließend auf "Weiter".
- 11. Wenn die Installation erfolgreich durchgelaufen ist, erhalten Sie nachstehende Bestätigung.

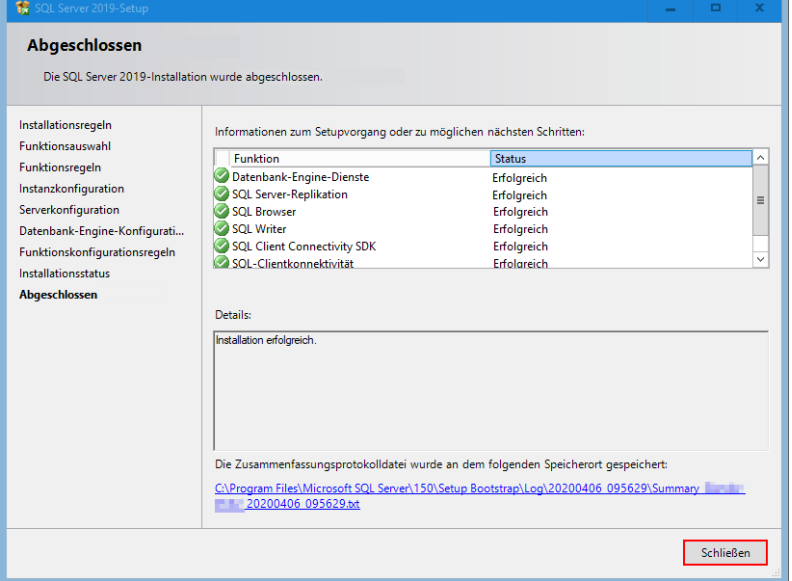

<span id="page-6-1"></span>*Abbildung 8: Installation SQL-Server 2019 abgeschlossen*

#### **Sie haben den SQL-Server 2019 erfolgreich installiert.**

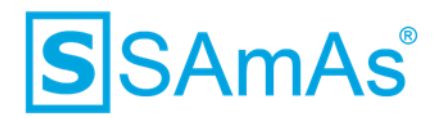

### <span id="page-7-0"></span>**2 Installation der Zusatzprogramme**

Für die Nutzung der Sync-Framework-Replikation, werden zwei Zusatzprogramme benötigt. Diese müssen in einer bestimmten Reihenfolge installiert werden. Folgen Sie bitte zwingend dieser Anleitung auf Grund der Installationsreihenfolge.

#### <span id="page-7-1"></span>**2.1 Installation Microsoft Sync Framework 2.1 Core Components**

1. Bitte installieren Sie als Erstes das Zusatzprogramm Synchronization-v2.1-x64-DEU.msi (für 64-Bit) oder Synchronization-v2.1-x86-DEU.msi (für 32-Bit).

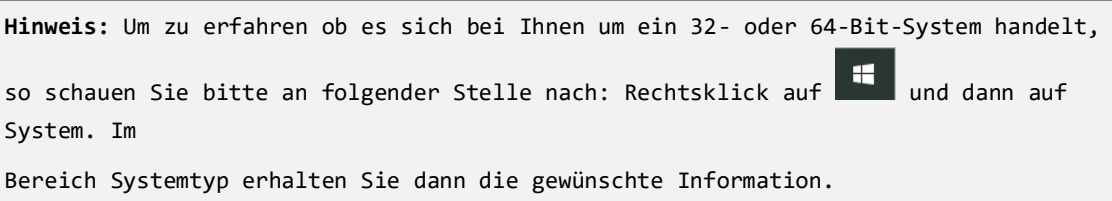

2. Klicken Sie auf Weiter.

<span id="page-7-2"></span>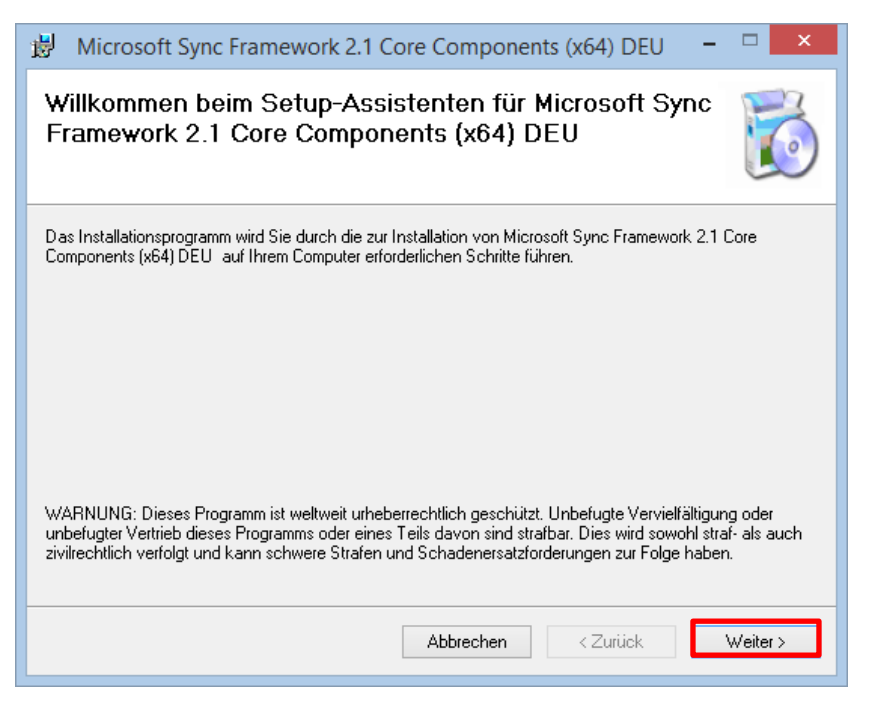

*Abbildung 9: Installation Synchronization-v2.1*

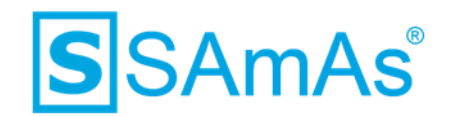

3. Bitte stimmen Sie den Lizenzbestimmungen zu und klicken erneut auf Weiter.

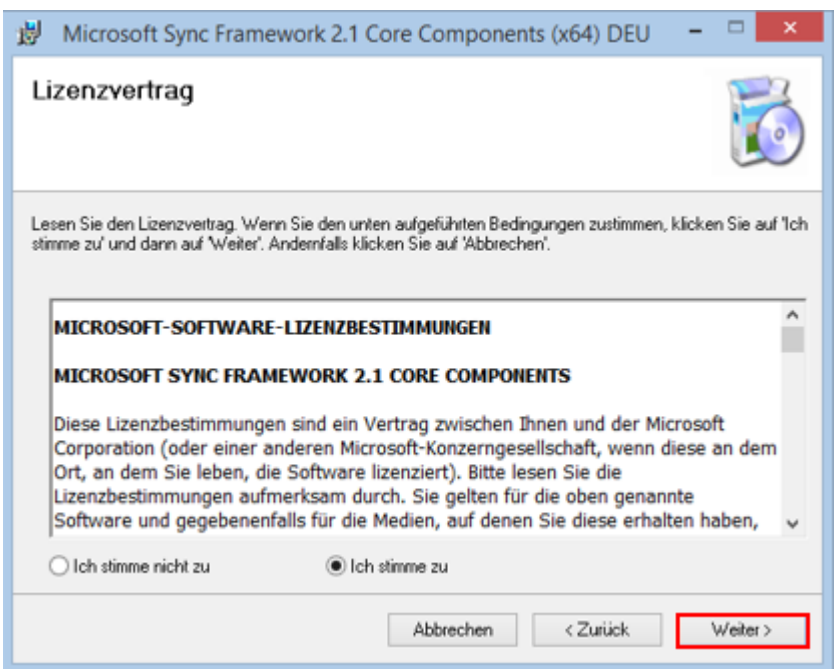

<span id="page-8-0"></span>*Abbildung 10: Lizenzbestimmungen Synchronization-v2.1 zustimmen*

- 4. Die Installation wird nun gestartet.
- 5. Die Installation wurde erfolgreich abgeschlossen.

<span id="page-8-1"></span>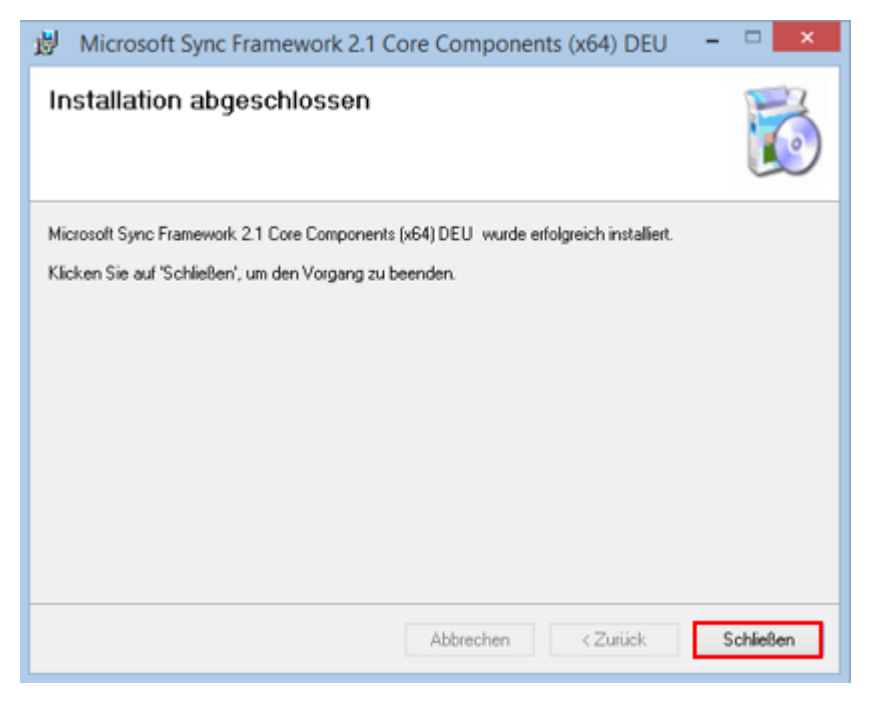

*Abbildung 11: Installation Synchronization-v2.1 abgeschlossen*

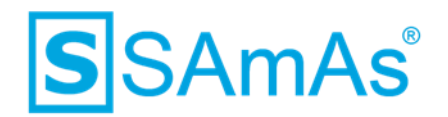

#### <span id="page-9-0"></span>**2.2 Installation Microsoft Sync Framework 2.1 Database Providers**

1. Im Zweiten Schritt installieren Sie nun das nächste Zusatzprogramm DatabaseProviders-v3.1 x64-DEU.msi (für 64-Bit) oder DatabaseProviders-v3.1-x86-DEU.msi (für 32-Bit).

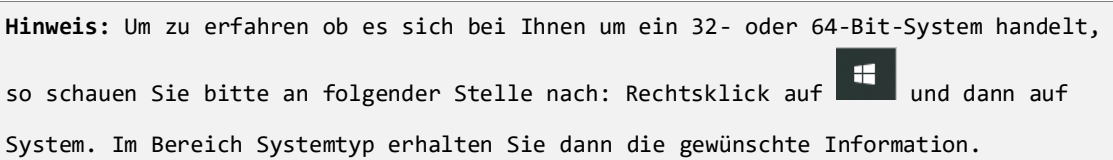

2. Klicken Sie auf Weiter.

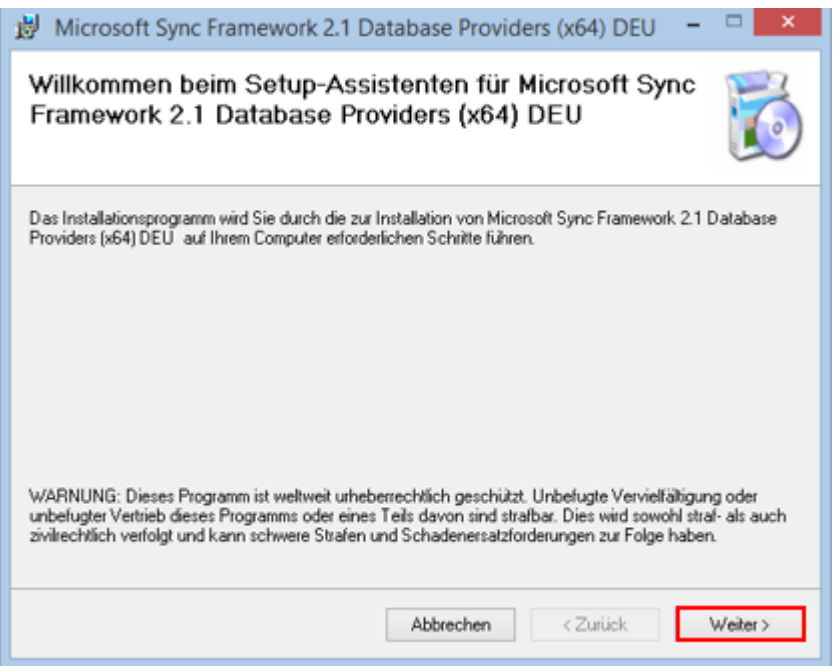

<span id="page-9-1"></span>*Abbildung 12: Installation DatabaseProviders-v3.1*

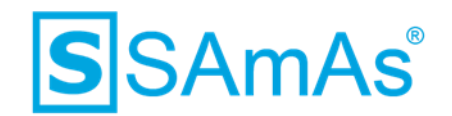

3. Bitte stimmen Sie den Lizenzbestimmungen zu und klicken erneut auf Weiter.

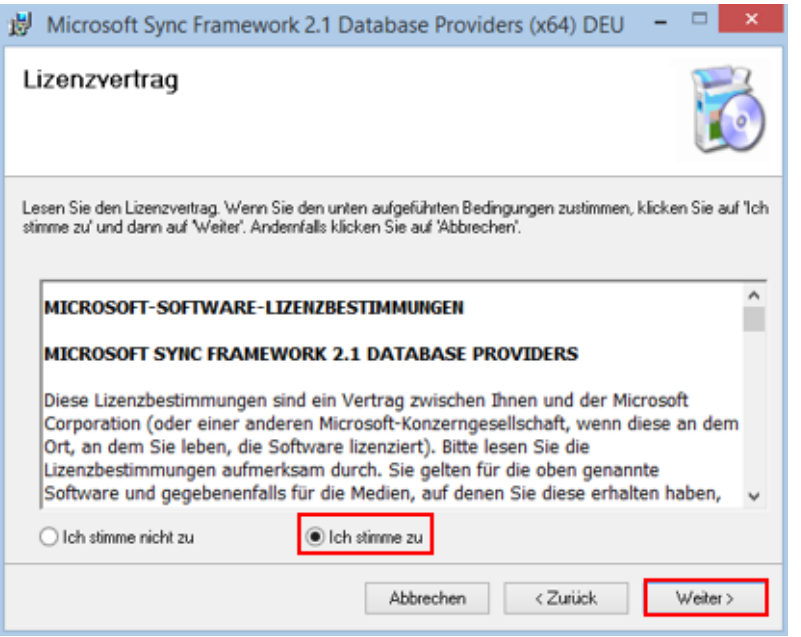

*Abbildung 13: Lizenzbestimmungen DatabaseProviders-v3.1 zustimmen*

- <span id="page-10-0"></span>4. Die Installation wird nun gestartet.
- 5. Die Installation wurde erfolgreich abgeschlossen.

<span id="page-10-1"></span>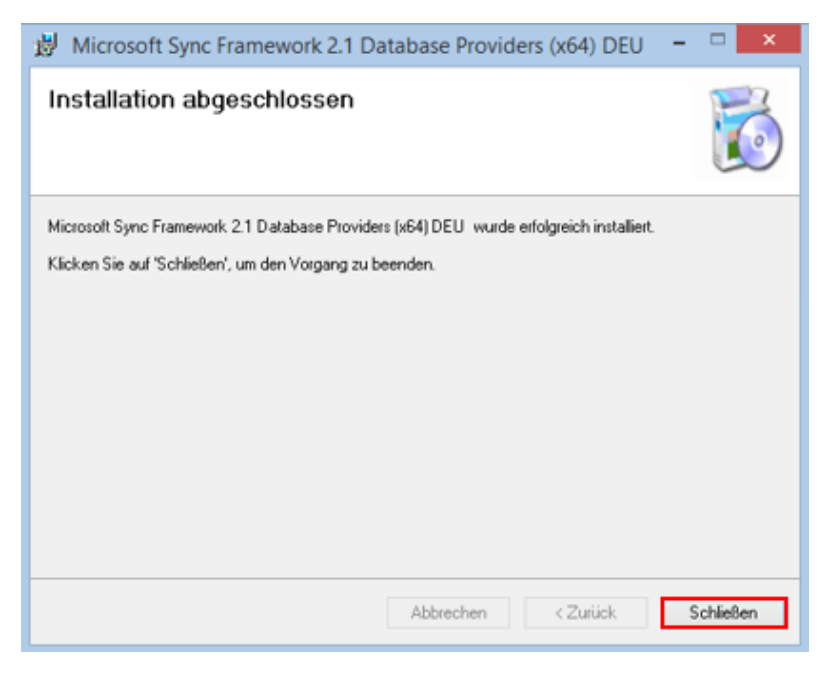

*Abbildung 14: Installation DatabaseProviders-v3.1 abgeschlossen*

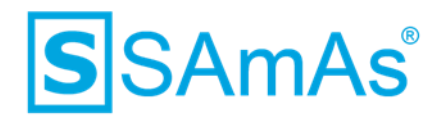

## <span id="page-11-0"></span>**3 SQL-Server-Netzwerkkonfiguration**

Um Ihren SQL-Server netzwerkfähig zu machen, sodass sich andere Rechner auf die Datenbank verbinden können, müssen Sie folgende Einstellungen anpassen.

- 1. Öffnen Sie Ihren Windows Explorer.
- 2. Wählen Sie "Dieser PC" via Rechtsklick an und klicken auf Verwalten.

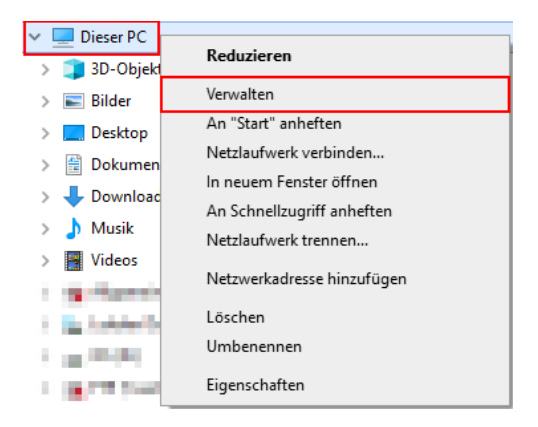

*Abbildung 15: Dieser PC verwalten*

<span id="page-11-1"></span>3. Dort öffnen Sie den Menüpunkt Dienste und Anwendungen und wählen dann den SQL Server Konfigurationsmanager aus.

<span id="page-11-2"></span>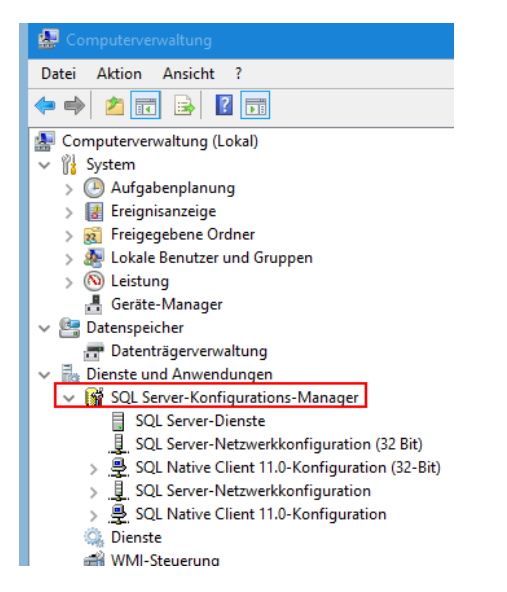

*Abbildung 16: Computerverwaltung SQL Server-Konfigurationsmanager*

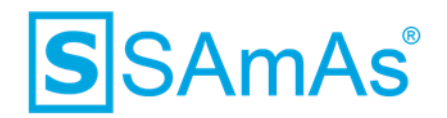

4. Wechseln Sie nun in den Bereich SQL-Server-Netzwerkkonfiguration. Dort finden Sie einen Eintrag mit dem Namen Ihrer Instanz.

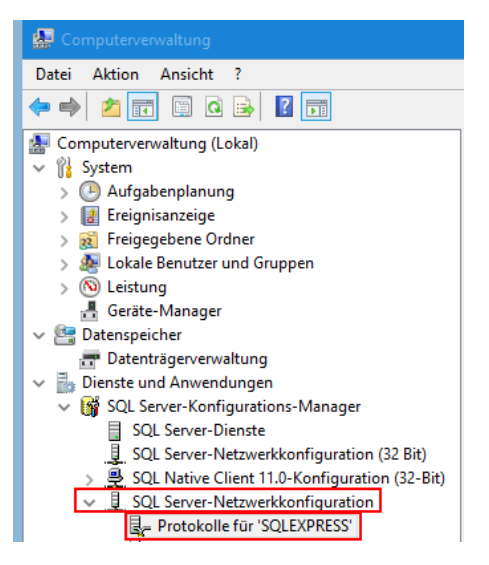

*Abbildung 17: SQL-Server-Netzwerkkonfiguration*

<span id="page-12-0"></span>5. Dort aktivieren Sie die Protokolle (Shared Memory, Named Pipes und TCP/IP) für Ihre Instanz.

| Computerverwaltung                                  |                  |                  |
|-----------------------------------------------------|------------------|------------------|
| <b>Aktion</b><br>Ansicht<br>Datei<br>2              |                  |                  |
| 国口量<br>$\overline{\mathbb{F}}$<br>пï                |                  |                  |
| Computerverwaltung (Lokal)                          | Protokollname    | Status           |
| <b>int</b> System                                   | Shared Memory    | Aktiviert        |
| Aufgabenplanung                                     | T Named Pipes    | Aktiviert        |
| Ereignisanzeige                                     | <b>ST TCP/IP</b> | <b>Aktiviert</b> |
| <b>Freigegebene Ordner</b>                          |                  |                  |
| Lokale Benutzer und Gruppen                         |                  |                  |
| (N) Leistung                                        |                  |                  |
| Geräte-Manager                                      |                  |                  |
| Datenspeicher                                       |                  |                  |
| Datenträgerverwaltung                               |                  |                  |
| Dienste und Anwendungen                             |                  |                  |
| ↓ M SQL Server-Konfigurations-Manager               |                  |                  |
| <b>SQL Server-Dienste</b>                           |                  |                  |
| SQL Server-Netzwerkkonfiguration (32 Bit)           |                  |                  |
| > 뿐 SQL Native Client 11.0-Konfiguration (32-Bit)   |                  |                  |
| $\vee$ $\parallel$ SQL Server-Netzwerkkonfiguration |                  |                  |
| Protokolle für 'SQLEXPRESS'                         |                  |                  |

<span id="page-12-1"></span>*Abbildung 18: Protokolle aktivieren*

6. Die Einträge können Sie via Doppelklick öffnen und dort im DownDown Menü "Aktiviert" von Nein auf Ja wechseln.

| Protokollname                            | <b>Status</b>                  | <b>Aktionen</b>      |
|------------------------------------------|--------------------------------|----------------------|
| Shared Memory                            | <b>Aktiviert</b>               | Protokolle für 'SC   |
| <b>T</b> Named Pipes<br><b>BE TOP/IP</b> | <b>Aktiviert</b><br>Aktiviert  | <b>Weitere Akti</b>  |
|                                          |                                | <b>Shared Memory</b> |
|                                          | Eigenschaften von hared Memory | $\mathbf x$          |
| Protokoll<br>⊟<br><b>Allgemein</b>       |                                |                      |
| Aktiviert                                | Ja                             |                      |

*Abbildung 19: Beispielprotokoll aktivieren*

<span id="page-12-2"></span>Dokumentation: SAmAs Installationsanleitung SQL Server 2019 inkl. Einrichtung Sync Framework Replikation Vorlagenversion: 1.4

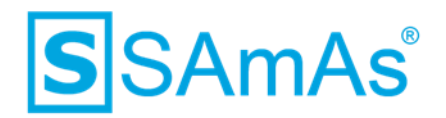

7. Wenn Sie alle drei Protokolle aktiviert haben, muss der Server neu gestartet werden. Wechseln Sie hierzu wieder in den Bereich SQL Server-Dienste zurück.

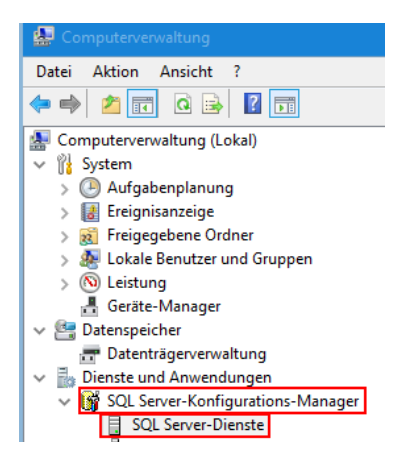

*Abbildung 20: SQL Server-Dienste*

<span id="page-13-0"></span>8. Bitte wählen Sie Ihren Server aus und gehen per Rechtsklick auf "Neu Starten".

| Computerverwaltung                        |                                                      |                          |                                 |                                |                   |                              |
|-------------------------------------------|------------------------------------------------------|--------------------------|---------------------------------|--------------------------------|-------------------|------------------------------|
| Aktion<br>Ansicht ?<br>Datei              |                                                      |                          |                                 |                                |                   |                              |
| $ 2 $ or<br>$Q \Rightarrow$<br>⇔⇒<br>同    |                                                      |                          |                                 |                                |                   |                              |
| Computerverwaltung (Lokal)                | Name                                                 | Status                   | Startmodus                      | Anmelden als                   | Prozess-ID        | Diensttyp                    |
| ▽ 龍<br>System                             | To be have the state of                              | <b>The Color</b>         | delivery plants.                | <b>Show In</b><br><b>Links</b> | ш                 | <b>With Company</b>          |
| Aufgabenplanung                           | The South Company of the Company of                  | <b>The collect</b>       | delivery and the                | the fact that the state of the |                   | <b>The Contract</b>          |
| B<br>Ereignisanzeige                      | SQL Server (SQLEXPRESS)                              | Wird ausgeführt          | Automatisch                     | LocalSystem                    | 18316             | <b>SQL Server</b>            |
| 22<br>Freigegebene Ordner                 | <b>The Common</b><br><b><i>Contract Contract</i></b> | <b>STAR AND START</b>    | and the first party of          | <b>Controller Controller</b>   | <b>STATISTICS</b> | <b>Controller Controller</b> |
| ф.<br>Lokale Benutzer und Gruppen         | <b>Bottom Immer</b><br>10,000                        | <b>STATISTICS</b>        | <b>CONTRACTOR</b>               | <b>STATISTICS</b>              | <b>SHOP</b>       | <b>SOLD</b> SHOW             |
| $(\nabla)$<br>Leistung                    | <b>Service</b><br>÷                                  | <b>Contract Contract</b> | <b><i><u>STATISTICS</u></i></b> | <b>CONTRACTOR</b>              |                   |                              |
| a.<br>Geräte-Manager                      | æ                                                    | <b>Standard</b>          |                                 | كالبيت                         |                   |                              |
| $\vee$ 8 Datenspeicher                    | the farmer copy of the policy                        | <b>Street Avenue</b>     | when Brid Tribe                 | <b>SC Automobile Corp.</b>     |                   | <b>Will Departs</b>          |
| Datenträgerverwaltung                     | 除生理                                                  | <b>Service</b>           |                                 |                                |                   | <b>College Street</b>        |
| $\times$ B<br>Dienste und Anwendungen     | 30. 1<br><b>DESCRIPTION</b>                          | <b>Service</b>           |                                 |                                |                   | <b>SOLDAY</b>                |
| ↓ SQL Server-Konfigurations-Manager       | R                                                    | <b>Service</b>           |                                 |                                | ۰                 | <b>Colleged</b>              |
| <b>SQL Server-Dienste</b><br>Ħ            | ß                                                    | <b>Service</b>           |                                 | <b>All Analysis Roberts</b>    | ٠                 | <b>CONTINUES</b>             |
| SQL Server-Netzwerkkonfiguration (3)<br>팇 | SQL Server-Browser                                   | Wird ausgeführt          | Automatisch                     | NT AUTHORITY\LO                | 4716              |                              |
| 8<br>SQL Native Client 11.0-Konfiguration |                                                      |                          |                                 |                                |                   |                              |

<span id="page-13-1"></span>*Abbildung 21: Server neu starten*

9. Sie erhalten folgende Meldungen.

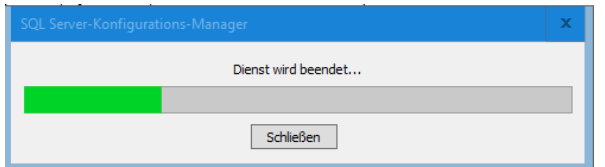

<span id="page-13-2"></span>*Abbildung 22: Dienst wird beendet*

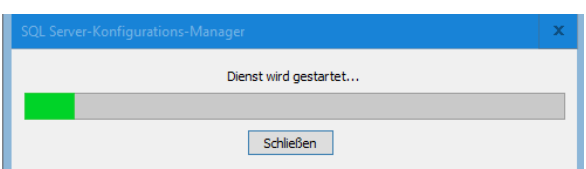

<span id="page-13-3"></span>*Abbildung 23: Dienst wird gestartet*

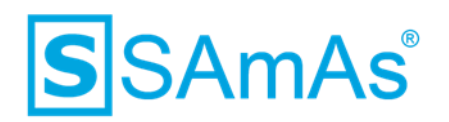

10. Der Status ist nun wieder "Wird ausgeführt".

| Name                                    | Status | Startmodus         | Anmelden als | <b>Prozess-ID</b> | Diensttyp         |
|-----------------------------------------|--------|--------------------|--------------|-------------------|-------------------|
| SQL Server (SQLEXPRESS) Wird ausgeführt |        | <b>Automatisch</b> | LocalSystem  | 18316             | <b>SQL Server</b> |

<span id="page-14-0"></span>*Abbildung 24: Dienst wird ausgeführt*

11. Bitte achten Sie auch darauf, dass der Startmodus des SQL Server-Browser auf Automatisch steht und der Status "Wird ausgeführt" lautet. Falls nicht, können Sie diesen via Rechtsklick starten.

| £П.<br>Computerverwaltung                                      |                                              |                          |                                   |                               |                  |                       |
|----------------------------------------------------------------|----------------------------------------------|--------------------------|-----------------------------------|-------------------------------|------------------|-----------------------|
| Aktion<br>Ansicht ?<br>Datei                                   |                                              |                          |                                   |                               |                  |                       |
| $ 2 $ or<br>国<br>同<br>$\Omega$<br>⇔⇒                           |                                              |                          |                                   |                               |                  |                       |
| Computerverwaltung (Lokal)                                     | Name                                         | <b>Status</b>            | <b>Startmodus</b>                 | Anmelden als                  | Prozess-ID       | Diensttyp             |
| ↓ 催<br>System                                                  | <b>Sells and State Co</b>                    | <b>Bundel</b>            | .<br><b>Inclusion Associate</b>   | <b>Includes</b>               |                  | <b>PO Serve</b>       |
| Aufgabenplanung                                                | Top and a state of the companies of          | <b>Deserver</b>          | <b><i><u>Programma</u></i></b>    | the process and construction  |                  | <b>Sea Barrow</b>     |
| Ereignisanzeige<br>H                                           | SQL Server (SQLEXPRESS)                      | Wird ausgeführt          | Automatisch                       | LocalSystem                   | 18316            | <b>SOL Server</b>     |
| <b>Freigegebene Ordner</b><br>व्यो                             | The first former than the first state        | <b>The second of the</b> | <b>College College Pro</b>        | <b>Controller</b>             | <b>The State</b> | The Course            |
| s.<br><b>Lokale Benutzer und Gruppen</b>                       | ħ<br><b>Britt Devices 600 &amp; Drill-Ma</b> | <b>STATISTICS</b>        | <b>CONTRACTOR</b>                 | <b>Light Company</b>          | <b>SHIP</b>      | <b>SCA Bonne</b>      |
| $\overline{\mathbf{N}}$<br>Leistung                            | 柵                                            | <b>CONTRACTOR</b>        | <b><i><u>START OFFICE</u></i></b> |                               |                  |                       |
| Geräte-Manager<br>a.                                           | 楈                                            | <b>CONTRACTOR</b>        |                                   |                               |                  |                       |
| $\vee$ $\frac{\partial \varphi}{\partial x}$<br>Datenspeicher  | <b>Commence of the Commence</b>              | <b>Street wind</b>       |                                   |                               |                  | <b>With Secretary</b> |
| Datenträgerverwaltung                                          | R.                                           | <b>Service</b>           |                                   |                               |                  | <b>The Color of</b>   |
| $\vee$ $\frac{1}{10}$<br>Dienste und Anwendungen               | R                                            | <b>Service</b>           |                                   |                               | ٠                | <b>SALES</b>          |
| ↓ SQL Server-Konfigurations-Manager                            |                                              |                          |                                   |                               |                  | <b>CO Report</b>      |
| <b>SQL Server-Dienste</b><br>Ħ                                 | R<br>Alle and                                | <b>Dear cold</b>         | of Social<br><b>LIGHT</b>         | w<br><b>Andrew Miller and</b> |                  |                       |
| SQL Server-Netzwerkkonfiguration (3<br>l                       | <b><i><u>All Services Contact </u></i></b>   | <b>Service</b>           |                                   |                               |                  | <b>DOI: Ingels</b>    |
| SQL Native Client 11.0-Konfiguration 55SQL Server-Browser<br>₿ |                                              | Wird ausgeführt          | Automatisch                       | NT AUTHORITY\LO               | 4716             |                       |

<span id="page-14-1"></span>*Abbildung 25: SQL Server Browser*

12. Den Startmodus können Sie anpassen, indem Sie per Doppelklick SQL Server-Browser anwählen und dort in das Register Dienst wechseln. Hier können Sie nun in einem DropDown Menü den Startmodus auf Automatisch umstellen.

| Computerverwaltung                                          |                                          |                      |                                |                |                          |                                                    |                                       |                 | $\Box$<br>- 1     |                  |
|-------------------------------------------------------------|------------------------------------------|----------------------|--------------------------------|----------------|--------------------------|----------------------------------------------------|---------------------------------------|-----------------|-------------------|------------------|
| Aktion Ansicht ?<br>Datei                                   |                                          |                      |                                |                |                          |                                                    |                                       |                 |                   |                  |
| <b>2 G G &amp; E G 0 0 0 0</b>                              |                                          |                      |                                |                |                          |                                                    |                                       |                 |                   |                  |
| Computerverwaltung (Lokal)<br>s                             | Name                                     | Status               | Startmodus                     | Anmelden als   |                          | Prozess-ID                                         | Diensttyp                             | <b>Aktionen</b> |                   |                  |
| $\vee$   System                                             | The first department of the control      | Territor             | Advertising                    | <b>LEWIS</b>   |                          | igenschaften von SQL Server-Browser                |                                       |                 | er-Dienste        |                  |
| Aufgabenplanung                                             | To his hour characters.                  | <b>CONTRACTOR</b>    | America                        | <b>MT</b>      |                          |                                                    |                                       |                 | ere Aktionen      |                  |
| <b>E</b> Ereignisanzeige                                    | To SOL James (Illustrated the            | <b>Highway</b> Che   | <b><i>Administrator</i></b>    | <b>Local</b>   |                          | Armelden Dienst Erweitert                          |                                       |                 |                   | ٠                |
| Freigegebene Ordner                                         | DOM: New Highway                         | <b>Highway</b> Chief | <b><i><u>Adversion</u></i></b> | تسا            | <b>B</b> Allgemein       |                                                    |                                       |                 | <b>PE-Browser</b> | $\blacktriangle$ |
| <b>b</b> Lokale Benutzer und Gruppen                        | The first disease in control of the same | <b>Biological Ad</b> | deliveration                   | <b>Land</b>    | Binärpfad                |                                                    | "C:\Program Files bi86}\Microsoft St  |                 | tere Aktionen     | ٠                |
| > (N) Leistung                                              | <b>Company and Company and Company</b>   | <b>The Cold</b>      | 12/14/14                       | <b>ST SK</b>   | Exitcode                 |                                                    | $\circ$                               |                 |                   |                  |
| Geräte-Manager                                              | O 10 Inch is a result for the top        | <b>Concession</b>    | Annette                        | of the         | Fehlersteuerung          |                                                    |                                       |                 |                   |                  |
| $\vee$ <sup>62</sup> Datenspeicher<br>Datenträgerverwaltung | To 10. Increase a providence of          | <b>Denvise</b>       | Andere David Toyle,            | in mall        | Hostname                 |                                                    | SAMAS, PC32                           |                 |                   |                  |
| $\vee$ <b>E</b> <sub>2</sub> Dienste und Anwendungen        | (b) FOL Server Hyperic DeWarrenows       | <b>Denvist</b>       | dealers (Seck) Sprint          | <b>Selling</b> | Name                     |                                                    | SQL Server-Browser                    |                 |                   |                  |
| v R SQL Server-Konfigurations-Manager                       | The first department of the con-         | <b>Detailed</b>      | division (the division)        | <b>SI</b>      | Prozess-ID               |                                                    | 4716                                  |                 |                   |                  |
| SQL Server-Dienste                                          | <b>Commission Constitution Inc.</b>      | The Child            | division from Texture          |                | Startmodus               |                                                    | Automatisch                           |                 |                   |                  |
| SQL Server-Netzwerkkonfiguration (3)                        | <b>Cold have dure hornwirth</b>          | <b>Contact</b>       | John Boylon                    |                | Status<br><b>IB</b>      |                                                    | Wird ausgeführt                       |                 |                   |                  |
| SQL Native Client 11.0-Konfiguration                        | <b>30</b> SQL Server-Browser             | Wird ausgeführt      | Automatisch                    | <b>NT AL</b>   | General<br>SQL-Diensttyp |                                                    |                                       |                 |                   |                  |
| J SQL Server-Netzwerkkonfiguration                          |                                          |                      |                                |                |                          |                                                    |                                       |                 |                   |                  |
| SQL Native Client 11.0-Konfiguration                        |                                          |                      |                                |                |                          |                                                    |                                       |                 |                   |                  |
| C. Dienste                                                  |                                          |                      |                                |                |                          |                                                    |                                       |                 |                   |                  |
| WM-Steuerung                                                |                                          |                      |                                |                |                          |                                                    |                                       |                 |                   |                  |
| SQL Server-Konfigurations-Manager                           |                                          |                      |                                |                |                          |                                                    |                                       |                 |                   |                  |
| SQL Server-Konfigurations-Manager                           |                                          |                      |                                |                |                          |                                                    |                                       |                 |                   |                  |
|                                                             |                                          |                      |                                |                |                          |                                                    |                                       |                 |                   |                  |
|                                                             |                                          |                      |                                |                | Binärpfad                | Der Pfad zur ausführbaren Datei für diesen Dienst. |                                       |                 |                   |                  |
|                                                             |                                          |                      |                                |                |                          |                                                    |                                       |                 |                   |                  |
|                                                             |                                          |                      |                                |                |                          |                                                    |                                       |                 |                   |                  |
|                                                             |                                          |                      |                                |                |                          |                                                    |                                       |                 |                   |                  |
|                                                             |                                          |                      |                                |                |                          | OK                                                 | <b>Abbrechen</b><br><b>Obernehmen</b> | Hife            |                   |                  |
|                                                             |                                          |                      |                                |                |                          |                                                    |                                       |                 |                   |                  |
|                                                             |                                          |                      |                                |                |                          |                                                    |                                       |                 |                   |                  |
|                                                             |                                          |                      |                                |                |                          |                                                    |                                       |                 |                   |                  |
|                                                             |                                          |                      |                                |                |                          |                                                    |                                       |                 |                   |                  |
| ь                                                           |                                          |                      |                                |                |                          |                                                    |                                       |                 |                   |                  |
| $\mathbf{m}$<br>$\leq$                                      |                                          |                      |                                |                |                          |                                                    |                                       |                 |                   |                  |
|                                                             |                                          |                      |                                |                |                          |                                                    |                                       |                 |                   |                  |

<span id="page-14-2"></span>*Abbildung 26: Startmodus SQL Server-Browser anpassen*

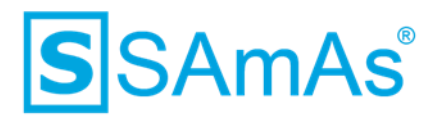

#### <span id="page-15-0"></span>**4 Firewall**

Wenn Sie eine Firewall aktiv haben, so müssen Sie entsprechende Ausnahmeregelungen für Ports und Programme definieren. Die Schritte 1-3 aus dem Bereich *[4.1](#page-15-1) [Eingehende Regeln erstellen](#page-15-1)* müssen immer durchgeführt werden, bevor Sie mit *[4.1.1](#page-16-0) [Ports freigeben](#page-16-0)* oder *[4.1.2](#page-19-0) [Programme](#page-19-0) freigeben* starten. Sinnvoll ist es, wenn Sie diese Ausnahmeregeln auch auf Ihrem Hauptserver definieren.

#### <span id="page-15-1"></span>**4.1 Eingehende Regeln erstellen**

- 1. Öffnen Sie die Windows-Defender-Firewall.
- 2. Wählen Sie im seitlichen Menü erweiterte Einstellungen aus.

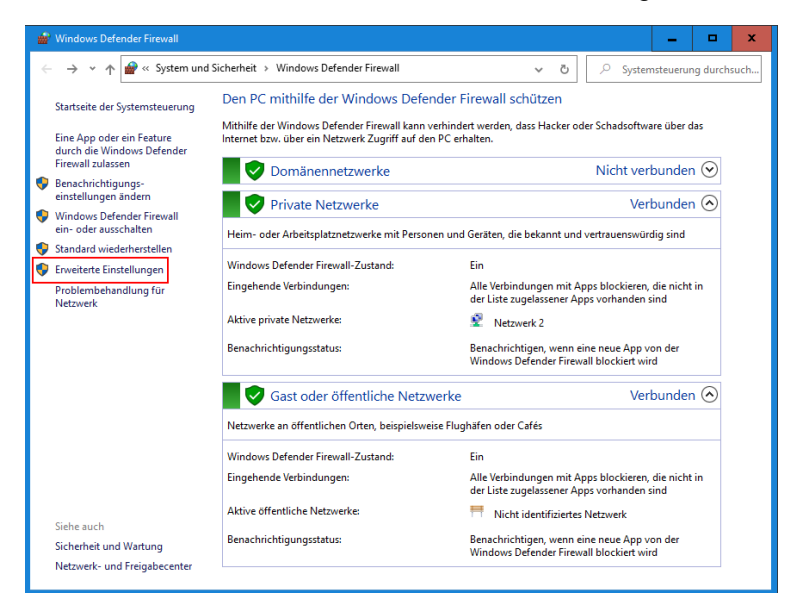

*Abbildung 27: Windows-Defender-Firewall*

<span id="page-15-2"></span>3. Klicken Sie im linken Bereich auf eingehende Regeln und dann im rechten Bereich auf neue Regel.

| Windows Defender Firewall mit erweiterter Sicherheit       |                                                                             |        |        |           |               |             |                        | - 1 | $\Box$ | $\mathbf{x}$ |
|------------------------------------------------------------|-----------------------------------------------------------------------------|--------|--------|-----------|---------------|-------------|------------------------|-----|--------|--------------|
| Datei Aktion Ansicht ?                                     |                                                                             |        |        |           |               |             |                        |     |        |              |
| $\Rightarrow$ 2 $\text{E}$ 3 $\text{E}$                    |                                                                             |        |        |           |               |             |                        |     |        |              |
| Windows Defender Firewall mit Eingehende Regeln            |                                                                             |        |        |           |               |             | <b>Aktionen</b>        |     |        |              |
| <b>EXT</b> Eingehende Regeln                               | Name                                                                        | Gruppe | Profil | Aktiviert | <b>Aktion</b> | Außer Kraft | Eingehende Regeln      |     |        |              |
| <b>IST</b> Ausgehende Regeln<br>Verbindungssicherheitsrege | Windows Media Player-Netzwerkfreigabe Windows Media Player-Netz Privat      |        |        | Nein      | Zulassen Nein |             | <b>Neue Regel</b>      |     |        |              |
| Uberwachung                                                | Windows Media Player-Netzwerkfreigabe Windows Media Player-Netz Domä Nein   |        |        |           | Zulassen Nein |             | V Nach Profil filtern  |     |        |              |
|                                                            | Windows Media Player-Netzwerkfreigabe Windows Media Player-Netz Alle        |        |        | Nein      | Zulassen Nein |             | V Nach Status filtern  |     |        |              |
|                                                            | Windows Media Player-Netzwerkfreigabe Windows Media Player-Netz Domä  Nein  |        |        |           | Zulassen Nein |             |                        |     |        |              |
|                                                            | Windows Media Player-Netzwerkfreigabe Windows Media Player-Netz Privat Nein |        |        |           | Zulassen Nein |             | Mach Gruppe filtern    |     |        |              |
|                                                            | Windows Media Player-Netzwerkfreigabe Windows Media Player-Netz Privat Nein |        |        |           | Zulassen Nein |             | Ansicht                |     |        |              |
|                                                            | Windows Media Player-Netzwerkfreigabe Windows Media Player-Netz Domä Nein   |        |        |           | Zulassen Nein |             | <b>G</b> Aktualisieren |     |        |              |
|                                                            | Windows Media Player-Netzwerkfreigabe Windows Media Player-Netz Privat Nein |        |        |           | Zulassen Nein |             |                        |     |        |              |
|                                                            | Windows Media Player-Netzwerkfreigabe Windows Media Player-Netz Domä  Nein  |        |        |           | Zulassen Nein |             | Liste exportieren      |     |        |              |
|                                                            | Windows Media Player-Netzwerkfreigabe Windows Media Player-Netz Alle        |        |        | Nein      | Zulassen Nein |             | <b>E</b> Hilfe         |     |        |              |
|                                                            | Windows Media Player-Netzwerkfreigabe Windows Media Player-Netz Domä  Nein  |        |        |           | Zulassen Nein |             |                        |     |        |              |

<span id="page-15-3"></span>*Abbildung 28: Eingehende Regel*

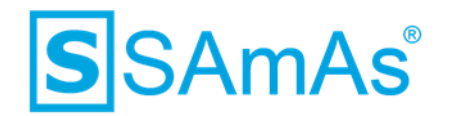

#### <span id="page-16-0"></span>**4.1.1 Ports freigeben**

1. Als Regeltyp wählen Sie bitte Port aus und klicken anschließend auf Weiter.

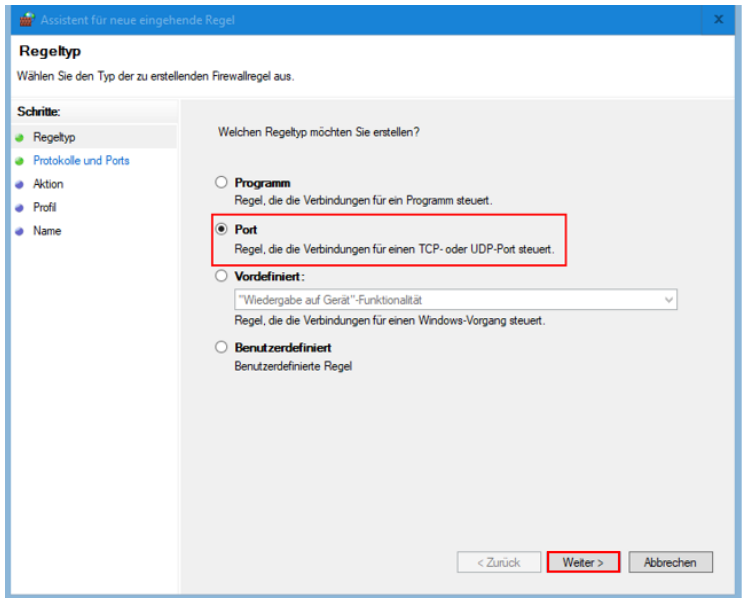

*Abbildung 29: Regeltyp Port*

<span id="page-16-1"></span>2. Wählen Sie den Punkt "Bestimmte lokale Ports" aus und tragen 1433, 1434 ein. Klicken Sie weiter.

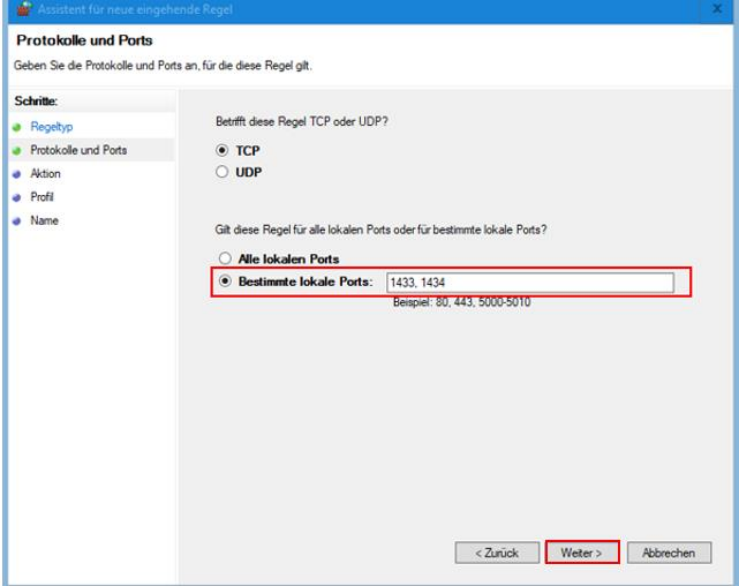

<span id="page-16-2"></span>*Abbildung 30: Lokale Ports 1433 ,1434 freigeben*

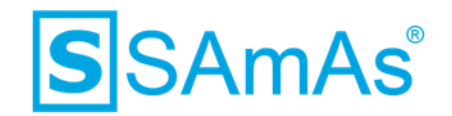

3. Die Verbindung muss zugelassen werden. Wählen Sie Weiter.

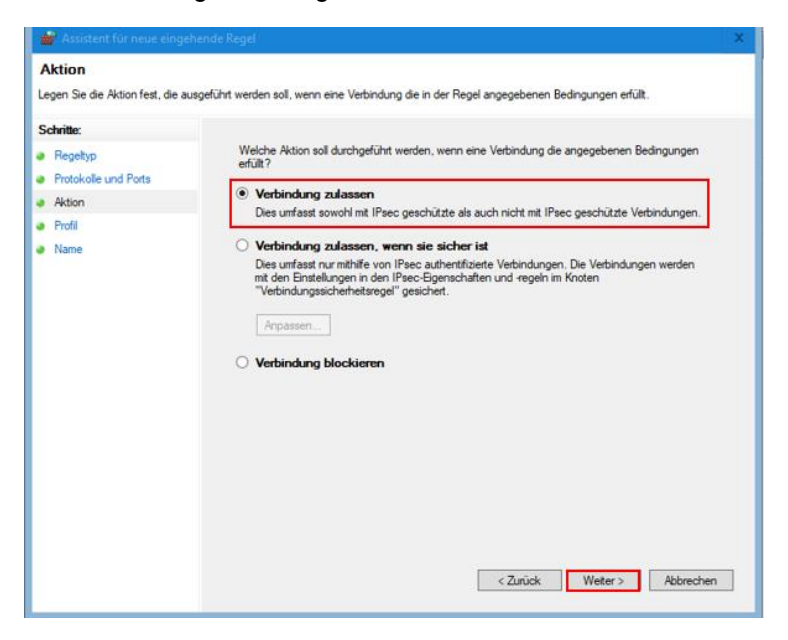

*Abbildung 31: Verbindung für Ports zulassen*

<span id="page-17-0"></span>4. Sie gelangen nun zur Profilauswahl. Klicken Sie auf Weiter.

<span id="page-17-1"></span>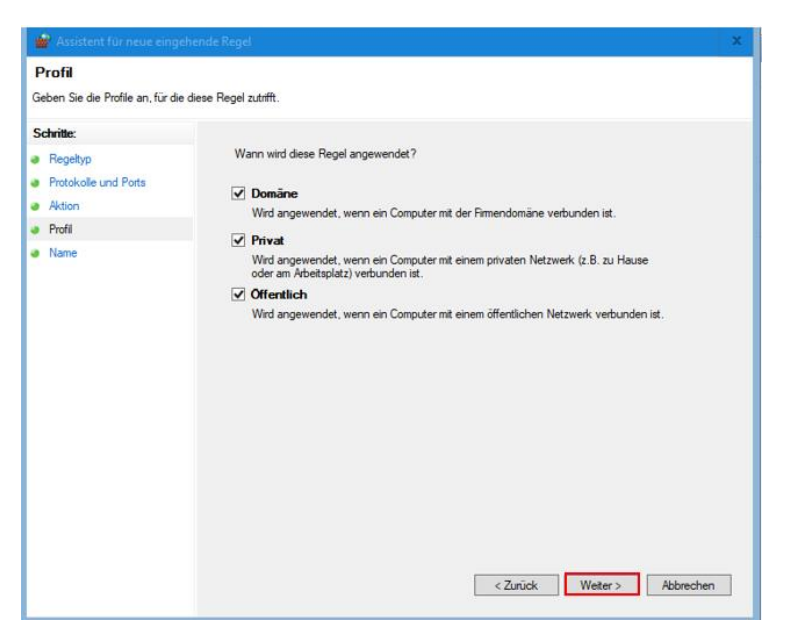

*Abbildung 32: Profillauswahl für Ports*

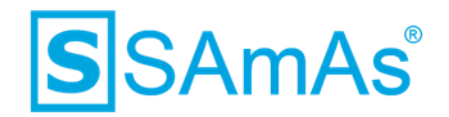

5. Abschließend vergeben Sie einen eindeutigen Namen für Ihre neue erstellte eingehende Regel.

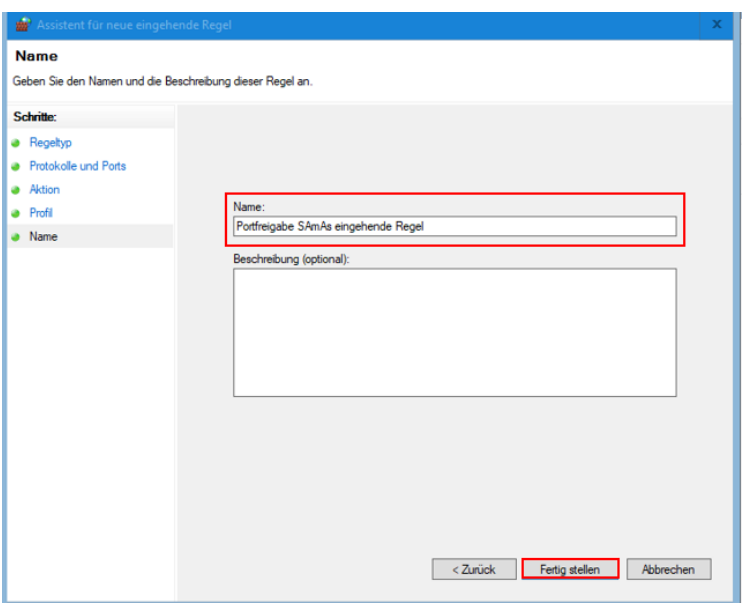

*Abbildung 33: Name eingehende Regel Ports*

- <span id="page-18-0"></span>6. Nun klicken Sie auf Fertig stellen.
- 7. Im Bereich der eingehenden Regeln finden Sie nun Ihre neu erstellte wieder.

|       | NUMBER<br>Windows Defender Firewall mit erweiterter Sicherheit | CAINTIFICATIVE LOS MINIMUMENTAIRES EN ES                                          | einfürsen 11-11 Behannenweis |                       |                      | <b>I</b> martiaran |             |                            | $\sim$ | $\Box$ | $\mathbf{x}$ |
|-------|----------------------------------------------------------------|-----------------------------------------------------------------------------------|------------------------------|-----------------------|----------------------|--------------------|-------------|----------------------------|--------|--------|--------------|
| Datei | Aktion Ansicht ?<br>$\leftrightarrow$ 2008 20                  |                                                                                   |                              |                       |                      |                    |             |                            |        |        |              |
|       | Windows Defender Firewall mit   Eingehende Regeln              |                                                                                   |                              |                       |                      |                    |             | <b>Aktionen</b>            |        |        |              |
|       | <b>ATT</b> Eingehende Regeln                                   | Name                                                                              | Gruppe                       | Profil                | Aktiviert            | Aktion             | Außer Kraft | Eingehende Regeln          |        |        |              |
|       | Ausgehende Regeln<br>Verbindungssicherheitsrege                | Portfreigabe SAmAs eingehende Regel<br>C Findes (C) Droppen A Britisher R. Rowley |                              | Alle<br><b>DELLER</b> | Ja<br>$\overline{1}$ | Zulassen Nein      |             | Neue Regel                 |        |        |              |
|       | Uberwachung                                                    | O France of Charges Americans formed                                              |                              |                       | ×                    |                    |             | ▽<br>Nach Profil filtern   |        |        |              |
|       |                                                                | <b>Chairman</b>                                                                   |                              |                       | ×                    | <b>Manager</b>     |             | ی ا<br>Nach Status filtern |        |        |              |

<span id="page-18-1"></span>*Abbildung 34: Fertig erstelle eingehende Regel für Ports*

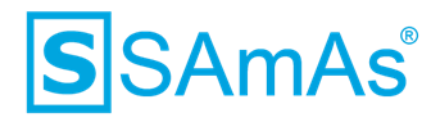

#### <span id="page-19-0"></span>**4.1.2 Programme freigeben**

Es gibt drei Programme, welche man freigeben muss. Da Sie aber eine Sync Framework Replikation einrichten, können Sie die Freigabe für den SQL Agent auslassen.

#### • **SQL Server**

C:\Program Files\Microsoft SQL Ser-ver\MSSQL12.SQLEXPRESS\MSSQL\Binn\sqlservr.exe

• **SQL Server-Browser**

```
C:\Program Files (x86)\Microsoft SQL Server\90\Shared\sqlbrowser.exe
```
• **SQL Agent** (kann bei einer Sync Framework Replikation ausgelassen werden – da nicht benötigt)

```
C:\Program Files\Microsoft SQL Server\MSSQL12.SQLEXPRESS\MSSQL\Binn\sqlagent.exe
```
**Hinweis:** Bitte beachten Sie, dass beim SQL Server und beim SQL Agent die Bezeichnung MSSQL12.SQLEXPRESS zu Ihren Daten abweichen kann. Hier steht immer der Name, welchen Sie bei der Serverinstallation vergeben haben.

1. Als Regeltyp wählen Sie bitte Programm aus und klicken anschließend auf Weiter.

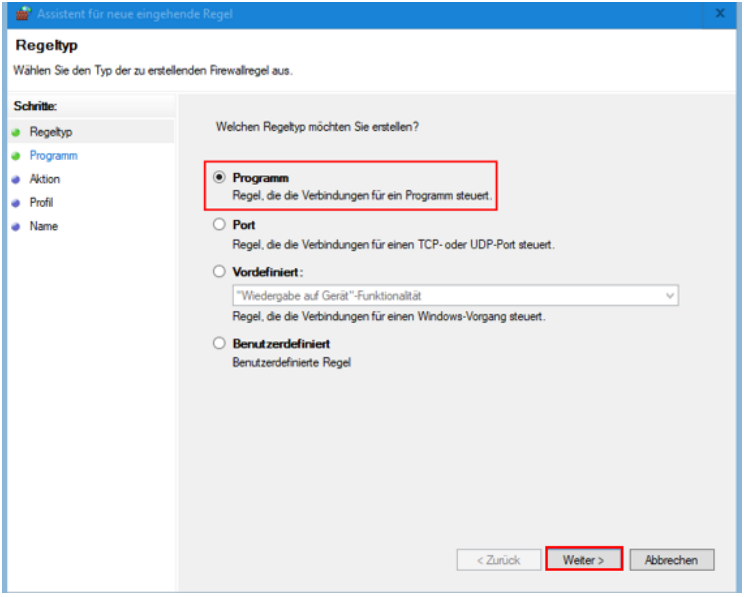

<span id="page-19-1"></span>*Abbildung 35: Regeltyp Programm*

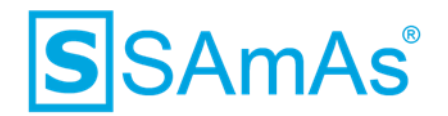

2. Nutzen Sie den Punkt "Dieser Programmpfad" und wählen über Durchsuchen den korrekten Pfad aus.

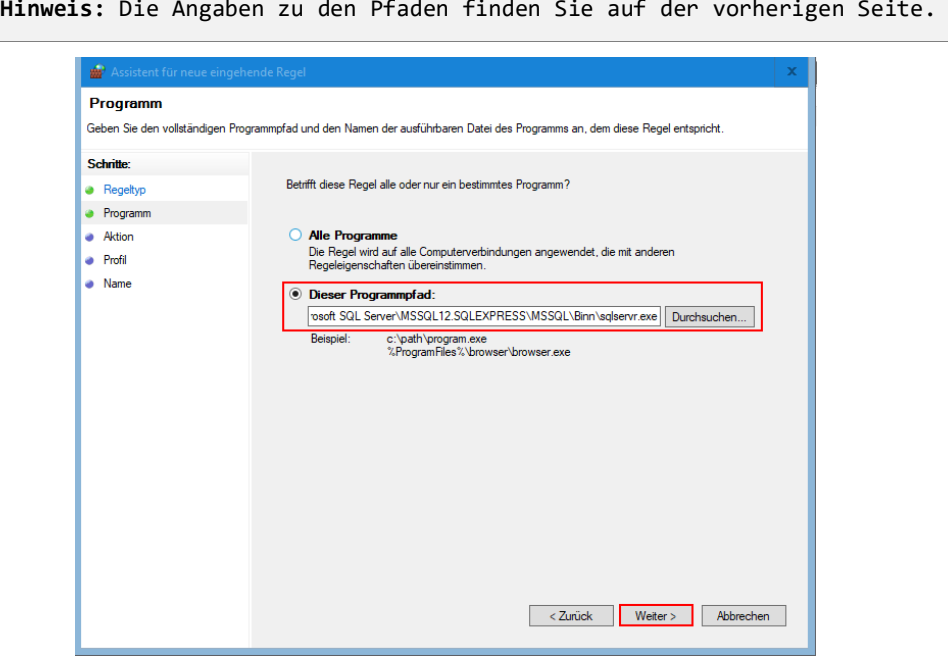

<span id="page-20-0"></span>*Abbildung 36: Programm freigeben*

3. Die Verbindung muss zugelassen werden. Wählen Sie Weiter.

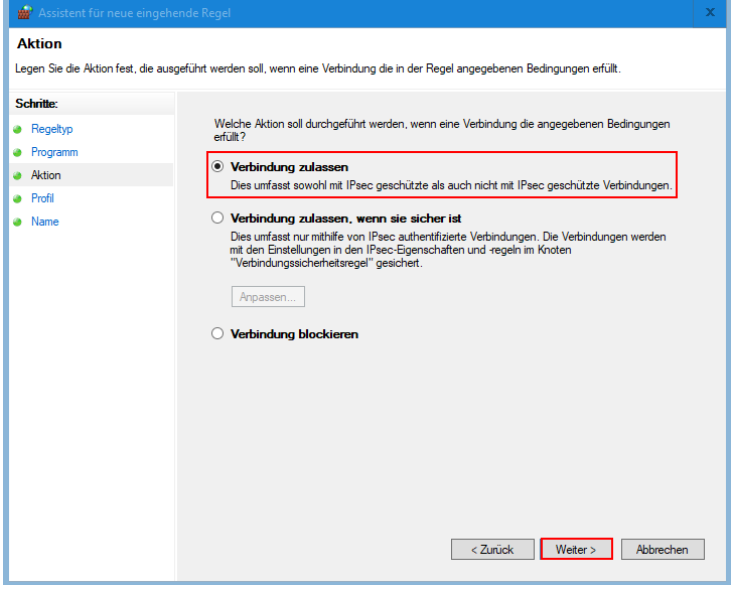

<span id="page-20-1"></span>*Abbildung 37: Verbindung für Programm zulassen*

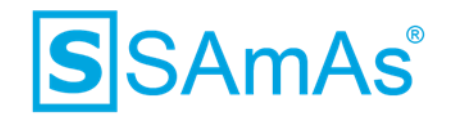

4. Sie gelangen nun zur Profilauswahl. Klicken Sie auf Weiter.

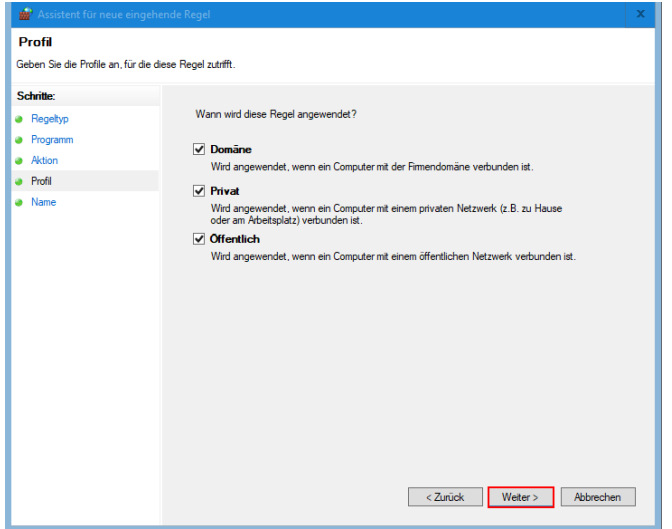

*Abbildung 38: Profillauswahl für Programme*

<span id="page-21-0"></span>5. Abschließend vergeben Sie einen eindeutigen Namen für Ihre neue erstellte eingehende Regel.

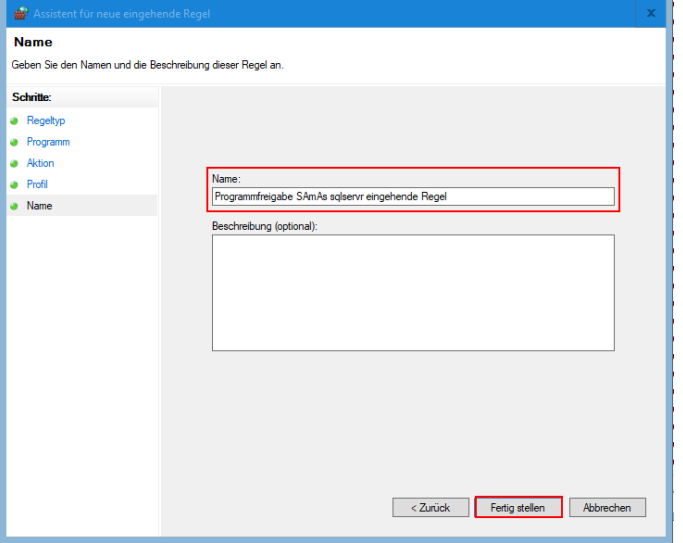

*Abbildung 39: Name eingehende Regel Programmfreigabe*

- <span id="page-21-1"></span>6. Nun klicken Sie auf Fertig stellen.
- 7. Im Bereich der eingehenden Regeln finden Sie nun Ihre neu erstellte wieder.

| <b>Nindows Defender Firewall mit erweiterter Sicherheit</b>  |                                                  |        |                 |           |                |                       | $\sim$ | $\Box$ |  |
|--------------------------------------------------------------|--------------------------------------------------|--------|-----------------|-----------|----------------|-----------------------|--------|--------|--|
| Aktion Ansicht<br>Datei                                      |                                                  |        |                 |           |                |                       |        |        |  |
|                                                              |                                                  |        |                 |           |                |                       |        |        |  |
| Windows Defender Firewall mit Eingehende Regeln              |                                                  |        |                 |           |                | <b>Aktionen</b>       |        |        |  |
| <b>ART</b> Eingehende Reaeln<br><b>879</b> Ausgehende Regeln | Name                                             | Gruppe | Profil          | Aktiviert | Aktion         | Eingehende Regeln     |        |        |  |
| Verbindungssicherheitsrege                                   | Programmfreigabe SAmAs sglservr eingehende Regel |        | Alle            | Ja        | Zulassen       | <b>Neue Regel</b>     |        |        |  |
| <b>Denvachung</b>                                            | C Portfreigabe SAmAs eingehende Regel            |        | Alle            | Ja.       | Zulassen       |                       |        |        |  |
|                                                              | O Frake (C) Dropper Recorded to Retired          |        | <b>Bolival</b>  |           | <b>Sideway</b> | Nach Profil filtern   |        |        |  |
|                                                              | O Helen (1) Hoppen Elizabeth Server)             |        | <b>Donal</b> in |           | liskop         | V Nach Status filtern |        |        |  |

*Abbildung 40: Fertig erstelle eingehende Regel für Programme*

<span id="page-21-2"></span>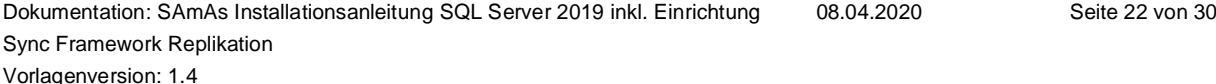

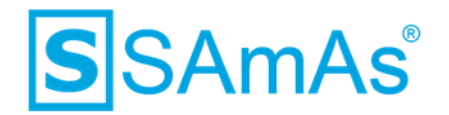

## <span id="page-22-0"></span>**5 Replikationseinrichtung in SAmAs**

1. Wählen Sie innerhalb SAmAs Daten → System → Betriebsart aus.

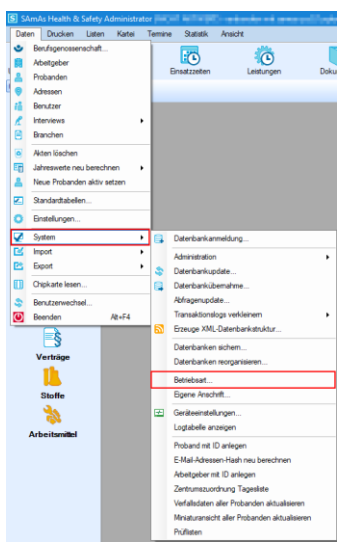

*Abbildung 41: Daten/System/Betriebsart*

<span id="page-22-1"></span>2. Klicken Sie auf Offline-Modus.

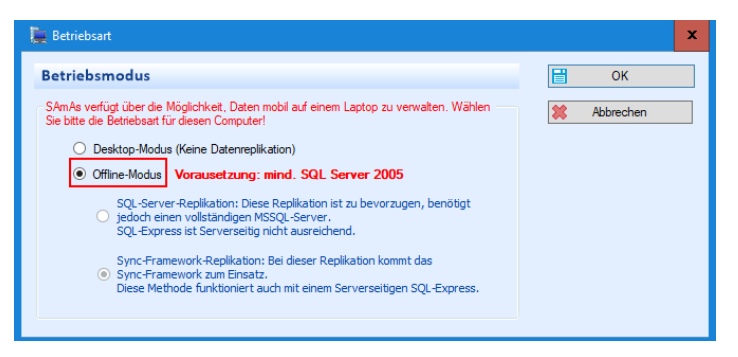

*Abbildung 42: Betriebsmodus: Offline-Modus*

<span id="page-22-2"></span>3. Der Punkt Sync-Framework-Replikation sollte direkt vorgewählt sein.

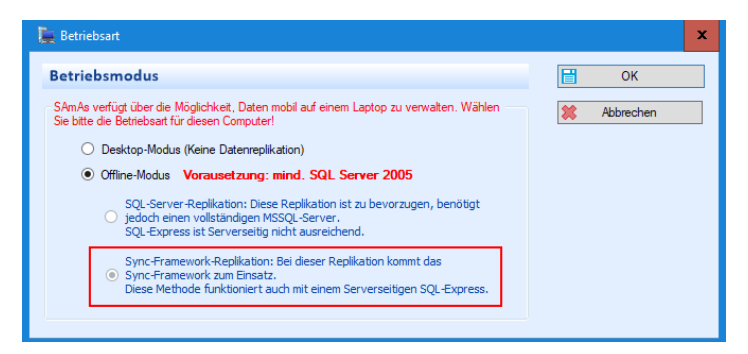

*Abbildung 43: Betriebsmodus: Offline-Modus Sync-Framework-Replikation*

<span id="page-22-3"></span>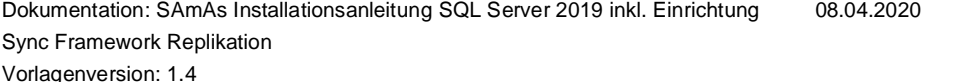

Seite 23 von 30

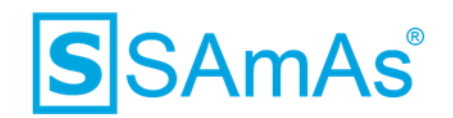

- 4. Schließen Sie das Fenster wieder über
- 5. Nun finden Sie in der Menüleiste den Punkt Replikation. Dort klicken Sie auf den Punkt Replikation einrichten.

|       | S SAmAs Health & Safety Administrator |        |             |         |   | _______         |                            |                                   | Netzwerkbetrieb |
|-------|---------------------------------------|--------|-------------|---------|---|-----------------|----------------------------|-----------------------------------|-----------------|
| Daten | Drucken                               | Listen | Kartei      | Termine |   | Replikation     | <b>Statistik</b>           | Ansicht                           |                 |
|       |                                       |        |             |         | R |                 | Replikation einrichten     |                                   | œ               |
|       | Untersuchungstemine                   |        | Impftermine | Ein     |   |                 |                            | Vorhandene Replikation übernehmen | Tagesli         |
|       |                                       |        |             |         |   |                 | Datenbankupdate überprüfen |                                   |                 |
|       | Unternehmensstruktur                  |        | Home        |         |   | Offline-Betrieb |                            |                                   |                 |
|       | $\Box^0$                              |        |             |         |   |                 | Netzwerk-Betrieb           |                                   |                 |
|       | Home                                  |        |             |         |   |                 | Synchronisieren            |                                   |                 |
|       | <u>finnit</u>                         |        |             |         |   |                 |                            |                                   |                 |

*Abbildung 44: Replikation einrichten*

<span id="page-23-0"></span>6. Die Daten Ihres Hauptservers werden bereits vorgeschlagen. Überprüfen Sie diese und klicken dann Weiter.

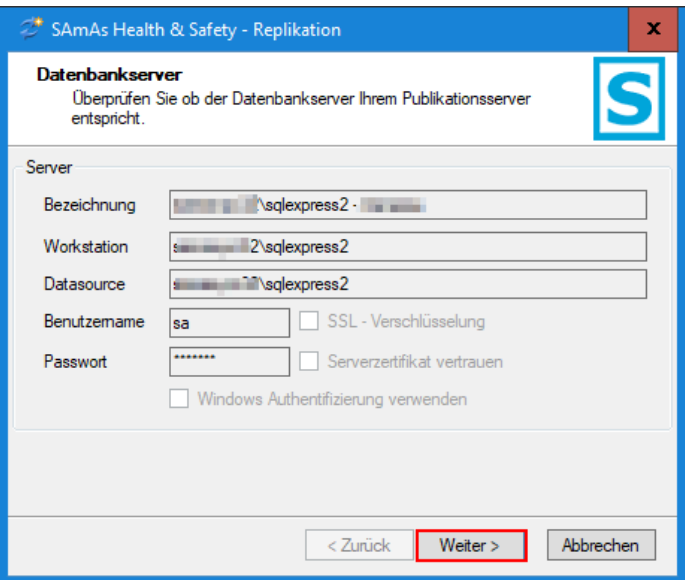

<span id="page-23-1"></span>*Abbildung 45: Infos Datenbankserver*

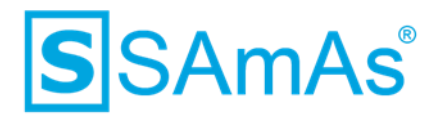

- 7. Anschließend müssen Sie Ihre lokale Verbindung für die Replikation auswählen. Hierbei handelt es sich um den SQL-Server, welchen Sie auf dem Laptop installiert haben. Bitte geben Sie auch hier Benutzername und Passwort ein, welches Sie bei der Serverinstallation vergeben haben.
- 8. Klicken Sie anschließend auf Weiter.

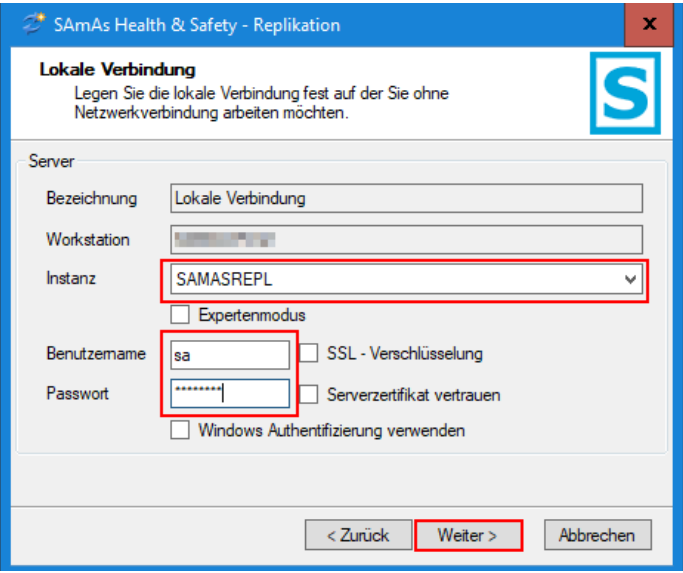

*Abbildung 46: Lokale Verbindung angeben*

<span id="page-24-0"></span>9. Wählen Sie erneut Weiter.

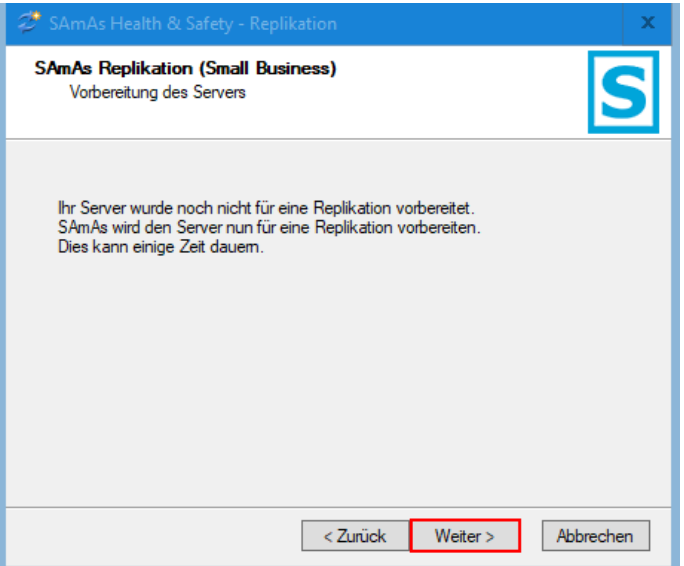

<span id="page-24-1"></span>*Abbildung 47: Server auf Replikation vorbereiten*

# **S**SAmAs®

10. Der Server wird vorbereitet.

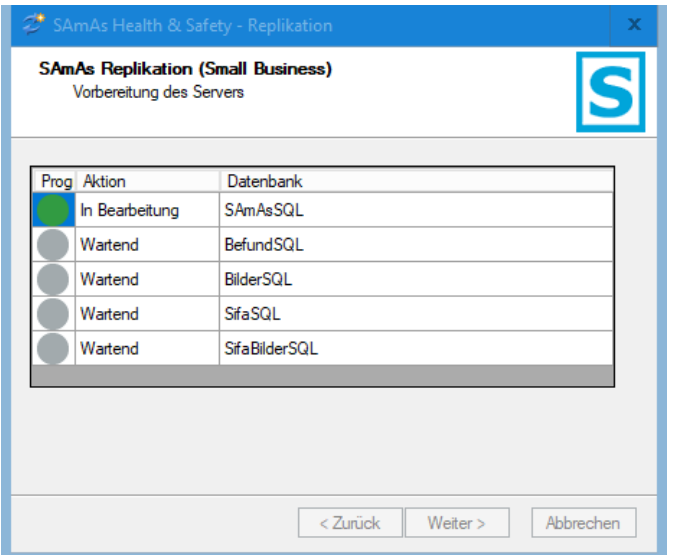

*Abbildung 48: Server wird vorbereitet*

<span id="page-25-0"></span>11. Nun soll die Replikation auf Ihren Laptop übernommen werden. Klicken Sie hierfür auf Weiter.

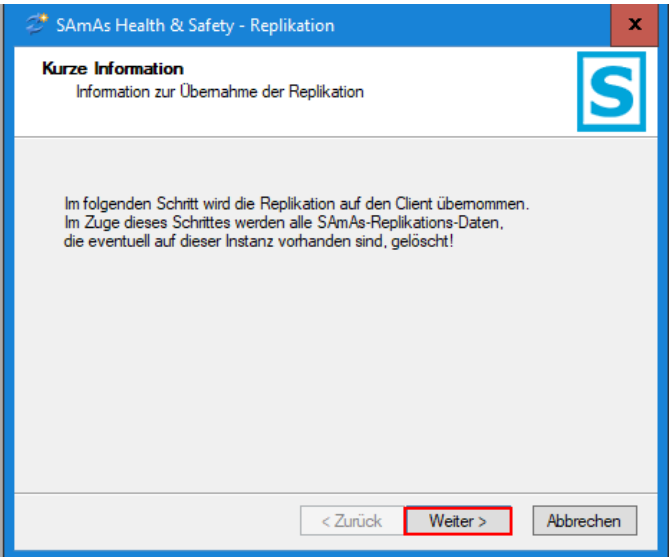

<span id="page-25-1"></span>*Abbildung 49: Replikation soll übernommen werden*

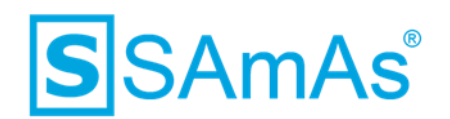

12. Die Replikation wird übernommen.

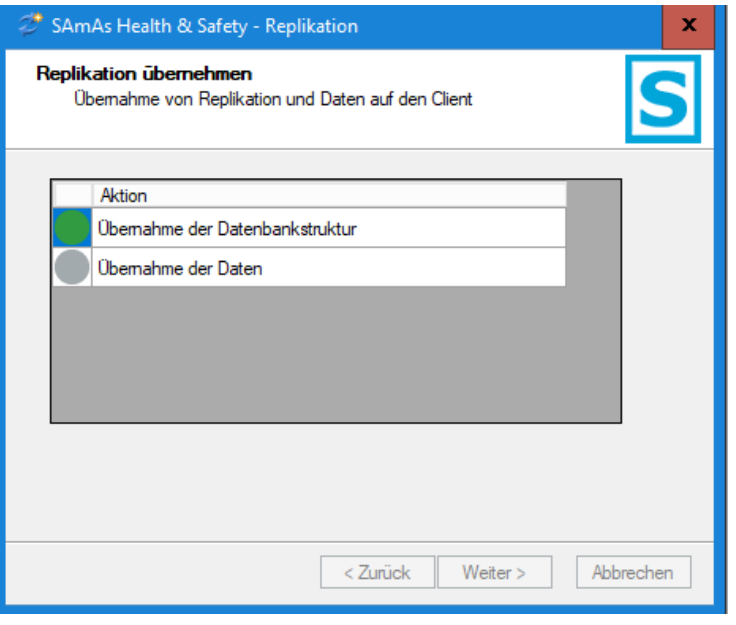

*Abbildung 50: Replikation wird übernommen*

- <span id="page-26-0"></span>13. Der Fortschritt der Replikationseinrichtung wird Ihnen anhand angezeigt.
- 14. Wenn die Punkte Übernahme der Datenbankstruktur und Übernahme der Daten beide mit

gekennzeichnet wurde, klicken Sie bitte auf Fertig stellen.

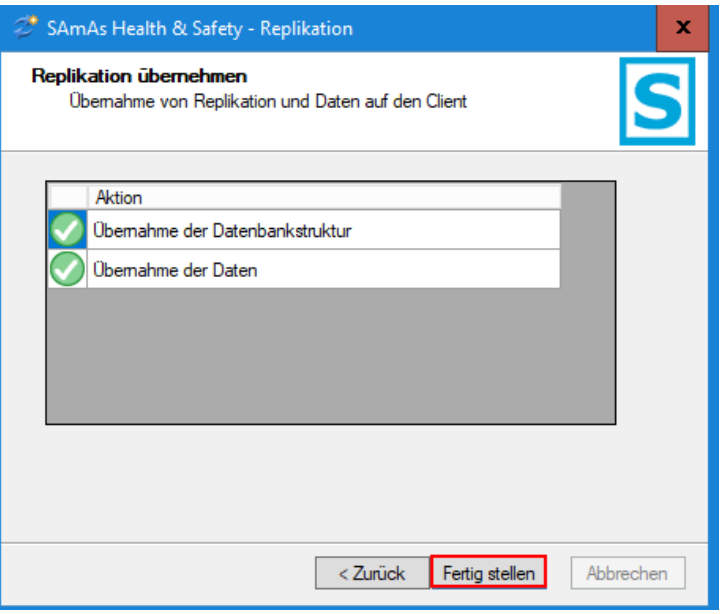

<span id="page-26-1"></span>*Abbildung 51: Erfolgreich Übernahme von Datenbankstruktur und Daten*

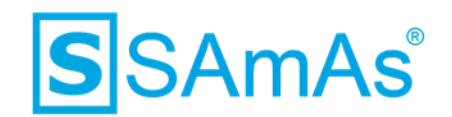

15. Die Replikation wurde erfolgreich eingerichtet.

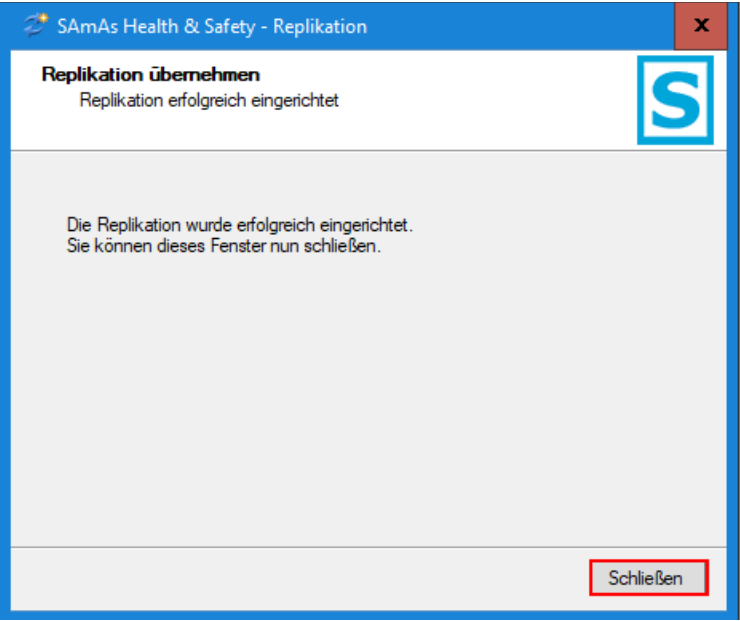

<span id="page-27-0"></span>*Abbildung 52: Replikation erfolgreich eingerichtet*

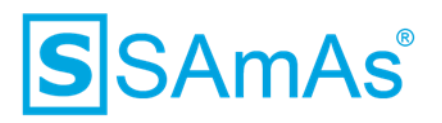

# <span id="page-28-0"></span>**Abbildungsverzeichnis**

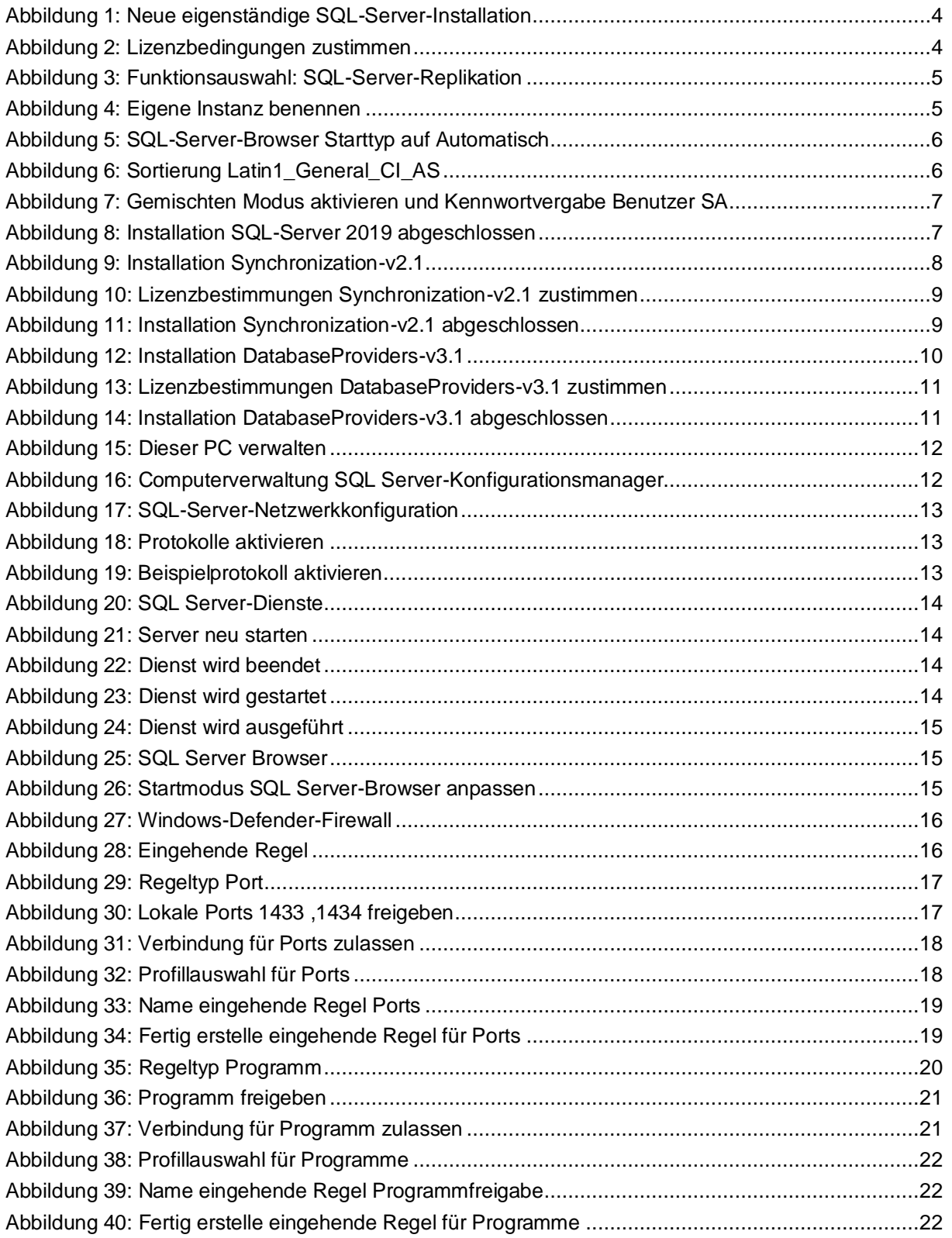

# **S**SAmAs®

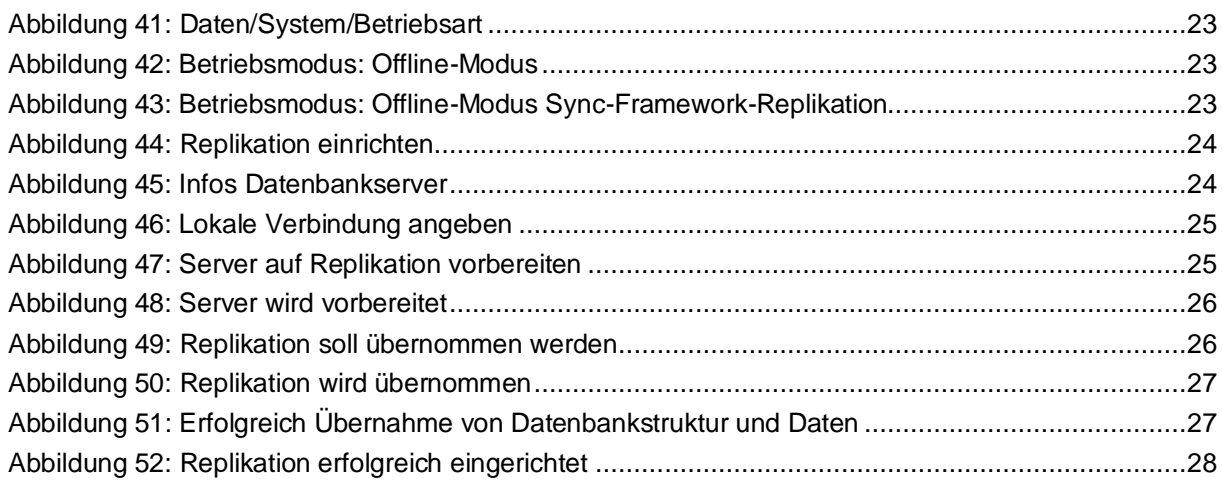